# <span id="page-0-0"></span>**1. Úvod**

Vážený uživateli.

Zakoupil jste si programový systém DANĚ CS od firmy VYDAS - aplikační software ze Zruče nad Sázavou. Tento program je určen převážně daňovým poradcům v České republice a zpracovává daně z příjmů fyzických a právnických osob a daň z přidané hodnoty měsíčním a čtvrtletním plátcům včetně příslušných formulářů. Kromě výpočtu daní obsahuje rozsáhlou kartotéku klientů, kterým bylo zpracováno daňové přiznání s podklady a informacemi pro ostatní daně. Kromě kartotéky klientů systém obsahuje kartotéku daňových poradců, finančních úřadů a zdravotních pojišťoven.

Držíte v rukou uživatelskou příručku, která Vás provede obsluhou programu a naučí Vás ho používat. Předpokladem dobrého zvládnutí programu jsou znalosti práce s počítačem a běžné počítačové terminologie.

## **UPOZORNĚNÍ**

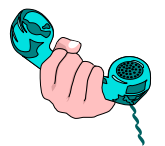

Protože žádný program není dokonalý, mohou se i v tomto programu vyskytnout závady jak systémové, tak i výpočetní. Prosíme Vás, pokud takovou závadu objevíte, aby jste nás co nejdříve (nejlépe telefonicky) informovali. Poznamenejte si jak tato závada vznikla a co jste prováděli za operace těsně před jejím vznikem. Není nutné hned propadat panice. Vše se dá vyřešit a my se také v rámci rozsahu Licenčního ujed-

nání postaráme o odstranění Vámi popisovaných závad. Po jejich odstranění Vám zašleme nové instalační diskety.

S případnými dotazy se obracejte na telefonní čísla 0327 / 931 884 nebo 0603 / 448 591, na kterých jsme Vám každý den k dispozici v době od 9.00 do 15.00. V případě naší nepřítomnosti nám na záznamníku zanechte vzkaz včetně Vašeho telefonního čísla.

# <span id="page-1-0"></span>2. Obsah

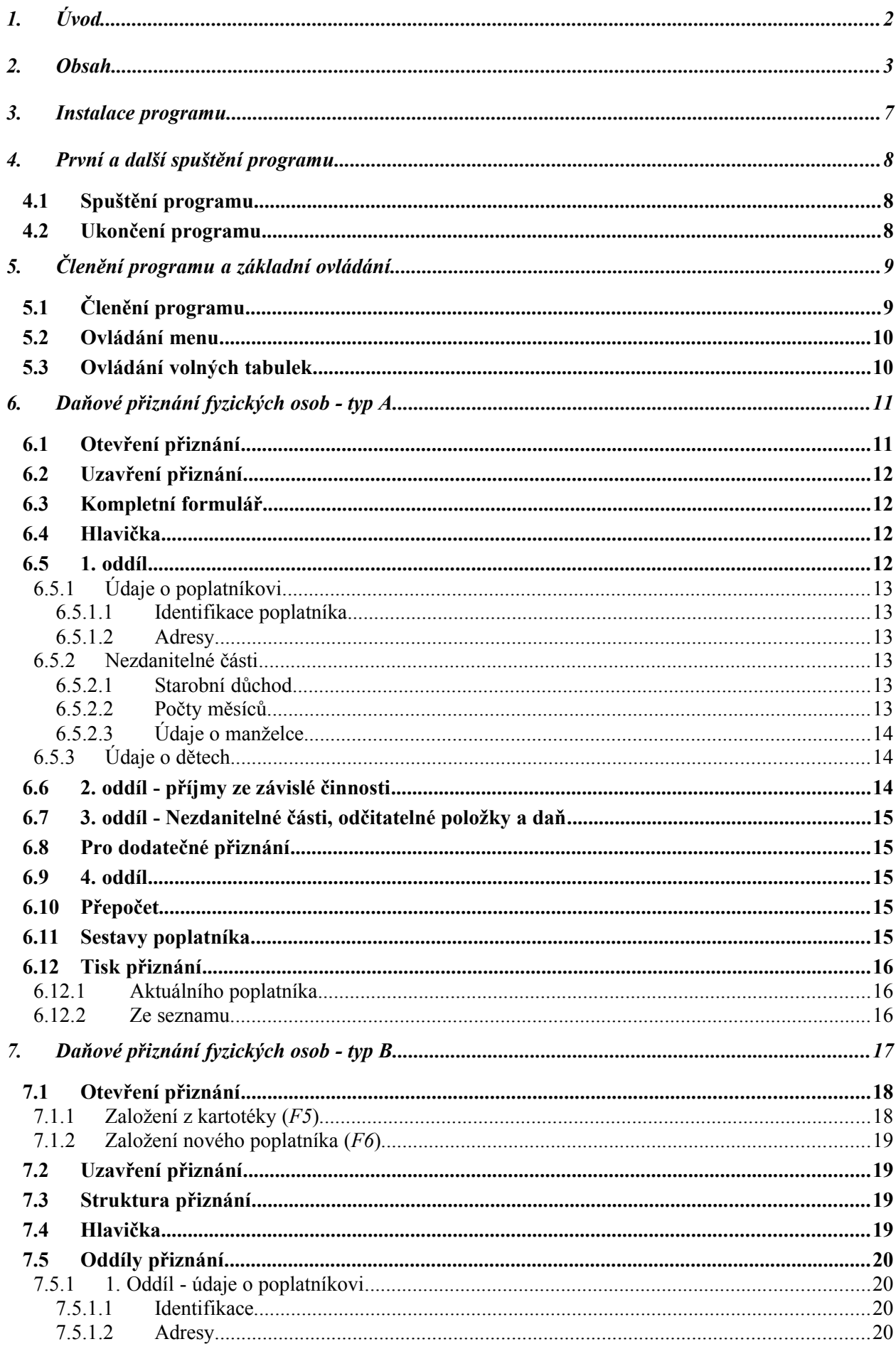

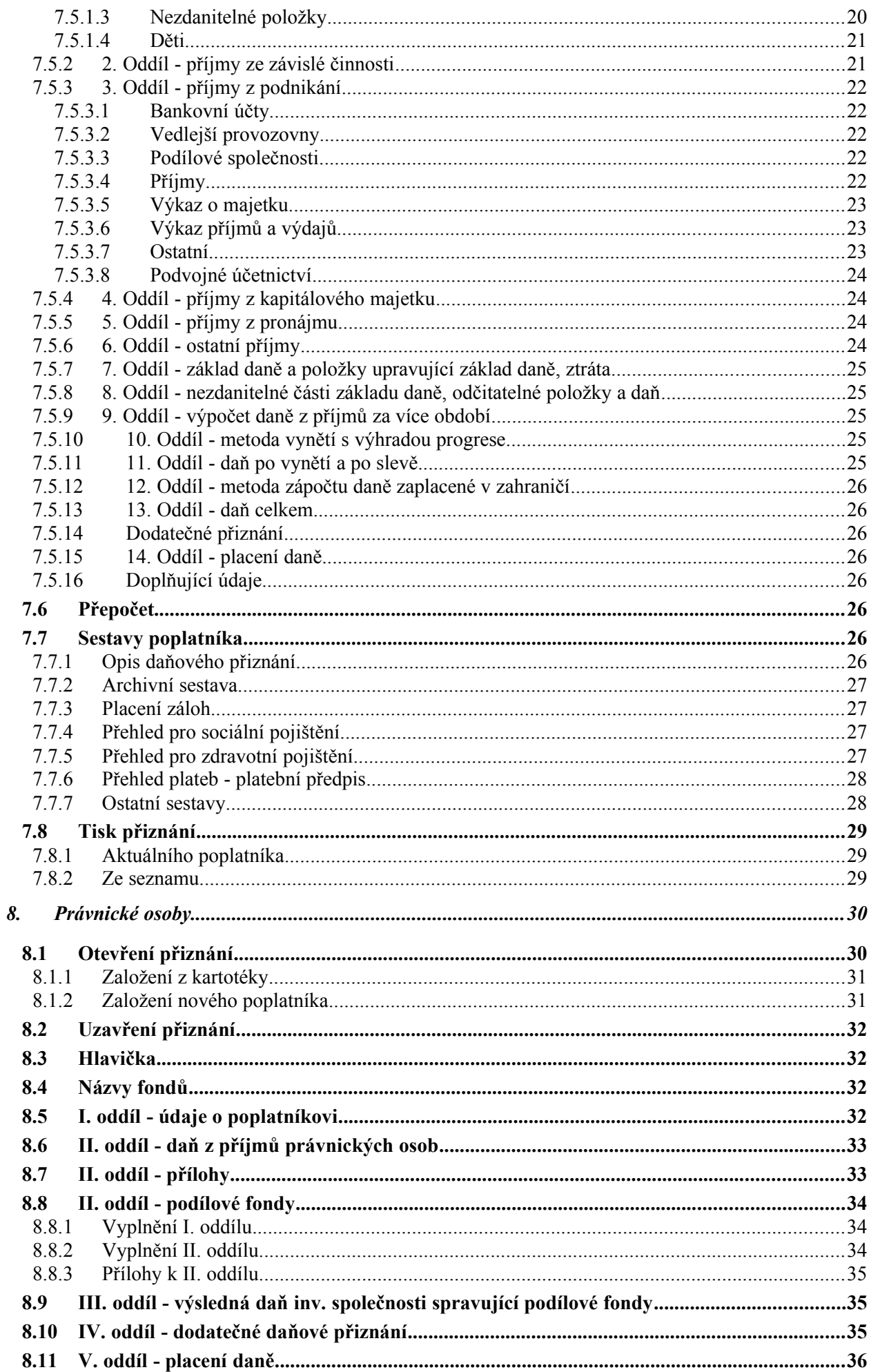

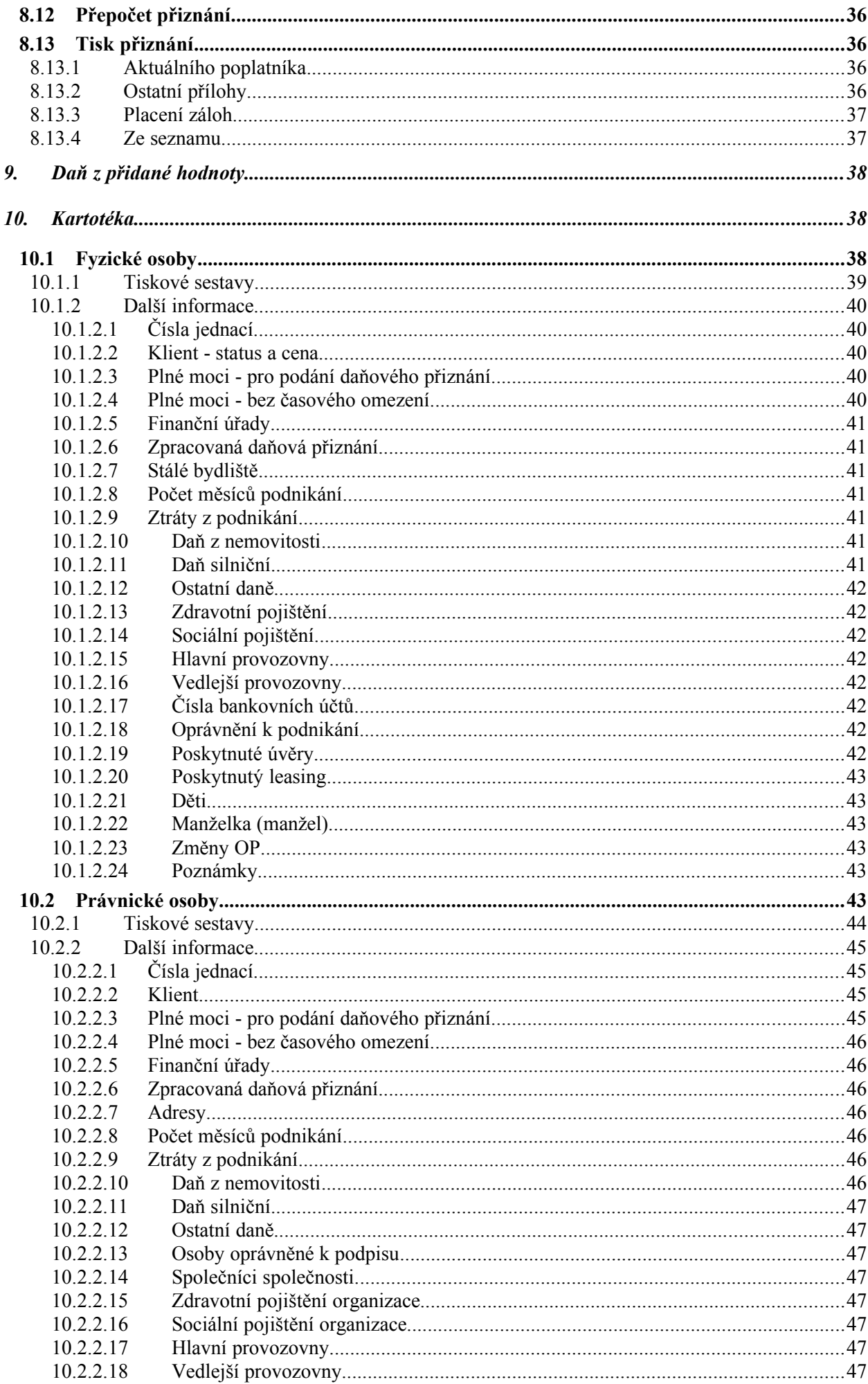

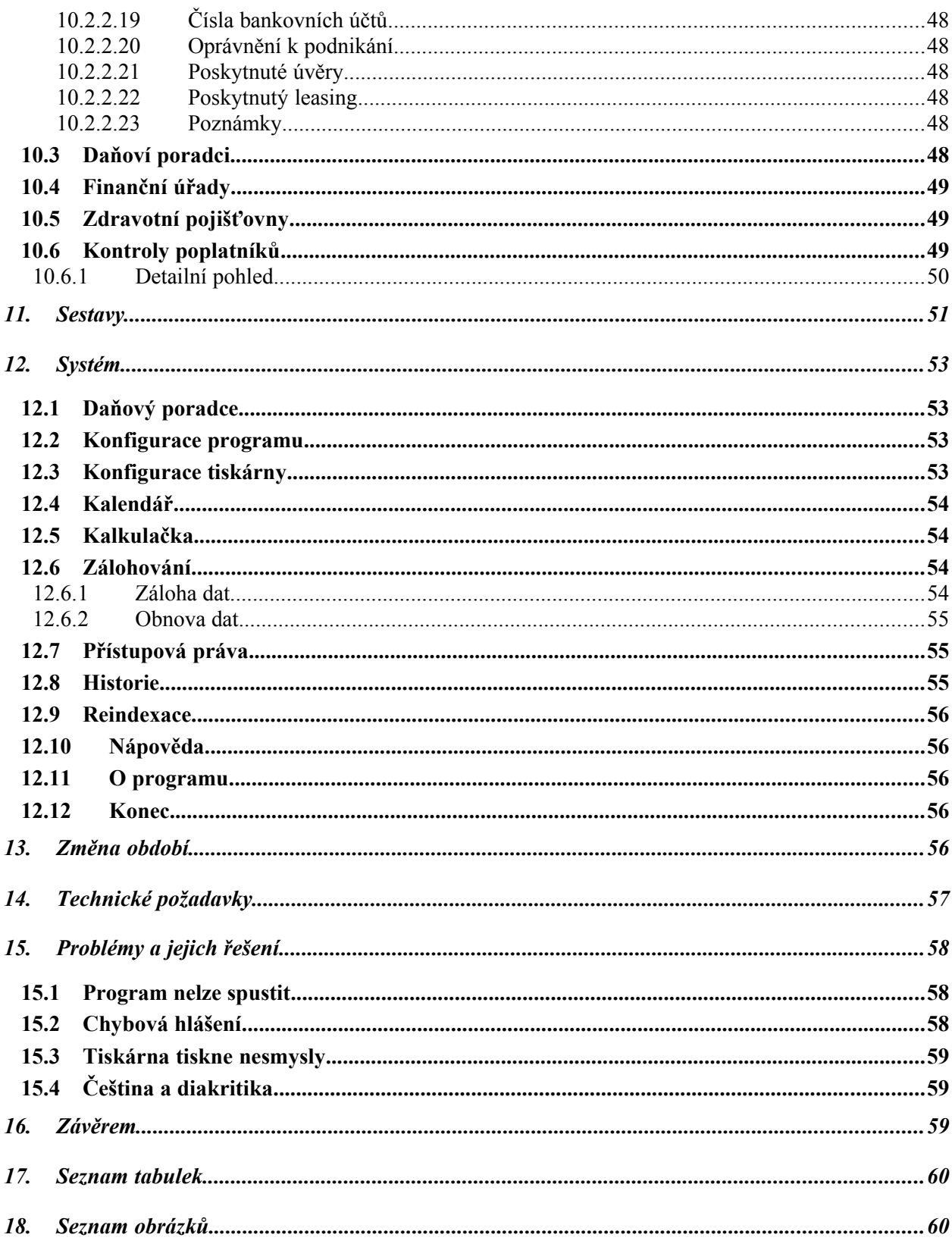

# <span id="page-5-0"></span>**3. Instalace programu**

Společně s touto příručkou jste obdrželi dvě instalační diskety. Na první z nich je umístěn instalační program, kterým se celý systém nainstaluje do Vašeho počítače. Nejdříve však porovnejte konfiguraci Vašeho počítače s minimálními technickými požadavky programu, které jsou uvedeny v závěru této příručky.

## **Postup nové instalace:**

- 1. Založte první disketu do příslušné disketové mechaniky;
- 2. Nastavte aktivní disk na vloženou disketu;
- 3. Příkazem *INSTALL.BAT* spusťte vlastní instalaci programu s parametry určení výchozího a cílového disku instalace (např. *a:>install a: c:*);
- 4. Po nainstalování první diskety budete vyzváni k založení diskety druhé;
- 5. Potvrďte založení druhé diskety;
- 6. Instalace se automaticky ukončí po nainstalování druhé diskety;
- 7. Dále postupujte podle pokynů uvedených v kapitole "*[4](#page-6-2). [První a další spuštění programu](#page-6-2)*".

Systém se automaticky instaluje do adresáře DANE\_CS. Pokud s tímto umístěním nesouhlasíte, obraťte se na nás s žádostí o změnu umístění programu.

# <span id="page-6-2"></span>**4. První a další spuštění programu**

## <span id="page-6-1"></span>*4.1 Spuštění programu*

Po úspěšné instalaci programu na Váš pevný disk můžete přistoupit k jeho prvnímu spuštění. Přepněte se do hlavního adresáře a z povelové řádky operačního systému zadejte příkaz *DANE\_CS.BAT*, popřípadě "najeďte" kurzorem na stejnojmenný soubor ve Vašem diskovém manažeru a klávesou <*Enter*> program spusťte. V adresáři *DANE\_CS* je umístěn soubor *dane\_cs.exe*, který však **není určen pro přímé spouštění !**

Při prvním spuštění je nutné vyplnit kontrolní tabulku, která obsahuje Vaše licenční číslo, Vaše jméno a adresu. Tyto údaje jsou nutné pro správný běh programu.

Přístup k programu je chráněn přístupovým heslem (viz. níže). Protože však při prvním běhu programu nejsou žádná hesla definována, je od výrobce nastaveno heslo "*SUPERVISOR*". Po zavedení přístupových hesel zapište do vstupního okénka Vaše heslo. Jeho text není z pochopitelných důvodů zobrazován. Pokud zadáte špatné heslo, bude program ukončen s varovným hlášením. Podrobnější informace o přístupových heslech jsou uvedeny dále.

Po výše uvedených operacích se Vám zobrazí hlavní menu programu, jehož členění je uvedeno v následující části.

### **Doporučení:**

V počátečním období práce s programem doporučujeme současně pracovat s poučením pro vyplňování DP a formulářem pro DP vydané FÚ. Jednotlivé oddíly, na které se odvolává náš program a které budete vyplňovat, si můžete v DP předem prohlédnout.

## <span id="page-6-0"></span>*4.2 Ukončení programu*

Program ukončíte volbou "*Konec*" z menu "*Systém*" nebo kombinací kláves <*Alt*><*X*>. Program nelze ukončit, pokud je otevřeno nějaké přiznání. To je nejdříve nutné uzavřít příslušnou volbou z menu nebo kombinací kláves <*Alt*><*F4*>.

# <span id="page-7-1"></span>**5. Členění programu a základní ovládání**

# <span id="page-7-0"></span>*5.1 Členění programu*

Celý program je logicky rozdělen do čtyř částí - daňová přiznání, kartotéky klientů a ostatní kartotéky, společné sestavy a správa systému.

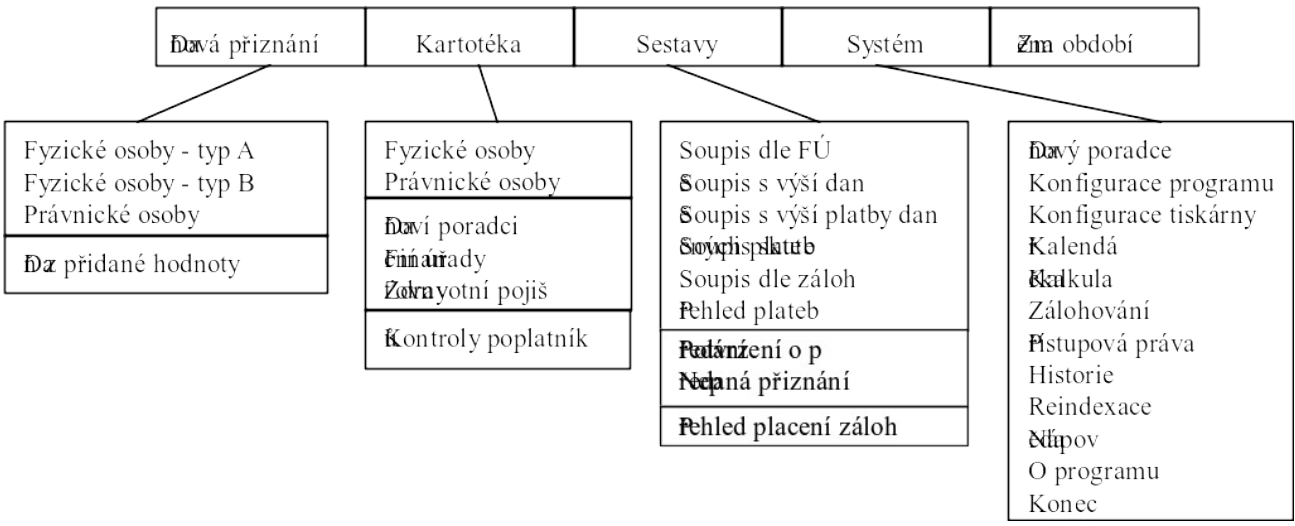

<span id="page-7-2"></span>*Obrázek A - Základní struktura systému*

### **Daňová přiznání**

V tomto a následujícím oddíle jsou zpracovávána jednotlivá daňová přiznání. Vyplňují se ty údaje, které se specifikují při zadávání nového přiznání. Počty řádků v tabulkách přiznání není nijak omezen a v případě, že jejich počet přesáhne rozměr tabulky ve formuláři přiznání, jsou k těmto tabulkám automaticky generovány přílohy.

### **Kartotéka**

Kartotéka je hlavní "páteří" celého programu. Mimo tzv. externích databází daňových poradců, finančních úřadů a zdravotních pojišťoven jsou zde databáze poplatníků, jimž bylo (bude) zpracováno daňové přiznání. Kromě údajů, použitelných v daňovém přiznání, obsahují i další informace, které "poradce" potřebuje pro svou každodenní práci. Jsou zde informace o změnách adres trvalého bydliště, příslušného finančního úřadu, DIČ či sídla firmy, druhy placených daní společně s podklady pro daň silniční a z nemovitosti.

Kromě daňových záležitostí jsou zde informace o poskytnutých úvěrech, placení leasingu, čísel bankovních účtů, adresy dalších provozoven, oprávnění k podnikání a ztráty z podnikání. Pro fyzické osoby jsou zde údaje o sociálním a zdravotním pojištění, dětech, manželce a OP. Právnické osoby mají naopak seznam společníků či seznam oprávněných osob vůči právnické osobě.

### **Sestavy**

V tomto oddíle jsou soustředěny všechny sestavy, které se tisknou z údajů z kartotéky o zpracovaných přiznáních (viz. obrázek). Tyto sestavy průběžně doplňujeme na základě požadavků praxe a uživatelů r<br>programu.

**Systém**

Obsahuje všechny systémové a administrátorské funkce programu jako je volba zpracovávaného roku, tisk přiznání, zálohování, nastavování přístupových práv či nastavování konfigurace. Některé položky jsou však vázány na typ uživatele, který se systémem pracuje (viz. "Přístupová práva").

## <span id="page-8-1"></span>*5.2 Ovládání menu*

Struktura celého menu je velmi členitá, což odpovídá strukturám daňových přiznání a funkcím programu. Základní menu je trvale zobrazeno na 1. řádku obrazovky. Pokud není "rozbaleno", lze ho aktivovat pomocí kláves <*F10*> nebo <*Alt*>. Po jejich stisku se červeně podsvítí jedna z voleb hlavního menu. Pomocí kurzorových kláves vyberte příslušnou sekci a stiskněte klávesu <*Enter*> nebo <*mezerník*>, čímž se Vám otevře první podmenu. Příslušné podmenu můžete také aktivovat zkratkovou

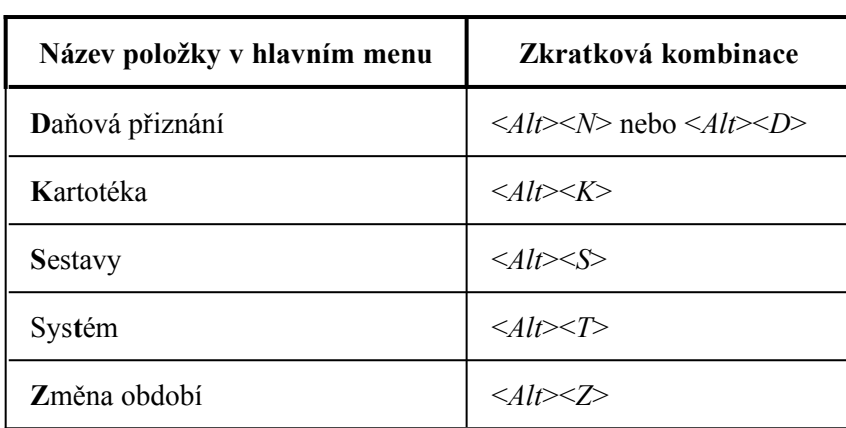

kombinací kláves (viz tabulka). Mezi jednotlivými podmenu 1. úrovně se můžete přepínat pomocí kurzorových kláves.

Jednotlivé položky v menu vyberete přesunutím podsvíceného kurzoru na příslušný řádek a stisknete klávesu <*Enter*> nebo <*mezerník*>. Pro rychlou volbu lze použít stisk písmene, které je nan<br>požadovaném řádku uvedeno odlišnou barvou. Některé položky lze zvolit "na dálku" určitou kombinací kláves, která je uvedena napravo od názvu

#### <span id="page-8-2"></span>*Tabulka A - Rychlé klávesy v menu*

řádku, který toto umožňuje.

Pokud k některému řádku existuje další podmenu, pak je tento řádek označen u pravého okraje značkou " $\triangleright$ ". Toto podmenu odkryjete klávesou <*Enter*> nebo <*mezerník*>. Pro návrat do menu vyšší úrovně použijte klávesu <> nebo <>, protože klávesou <*Esc*> uzavřete celé menu.

Položky menu, které jsou v dané chvíli nebo trvale nepřístupné jsou označeny šedivou barvou a kurzorem ani myší na ně není možný vstup.

## <span id="page-8-0"></span>*5.3 Ovládání volných tabulek*

Mezi sloupci volných tabulek, u kterých je možné zadat volný počet řádků, se lze pohybovat pomocí kurzorových kláves, klávesami <*Tab*> a <*Shift*><*Tab*>. Nové řádky se přidávají klávesou <*F5*> mažou klávesou <*F8*>. Tabulky uzavřete klávesou <*Esc*> nebo kombinací kláves <*Ctrl*><*End*>.

# <span id="page-9-1"></span>**6. Daňové přiznání fyzických osob - typ A**

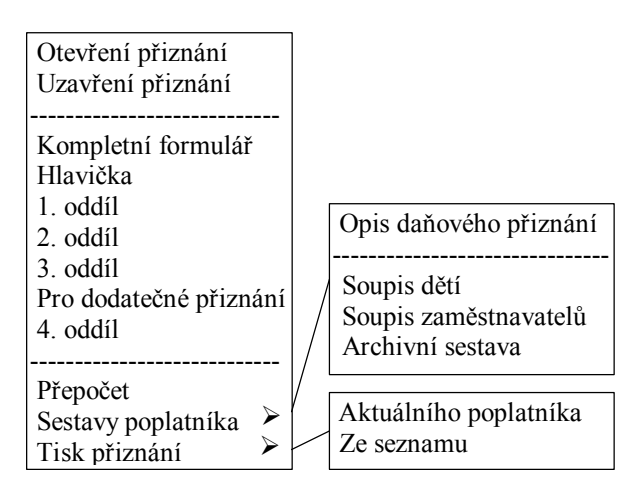

<span id="page-9-2"></span>*Obrázek B - Struktura menu - fyzické osoby A*

Daňová přiznání fyzických osob typu A se zpracovávají samostatně a nezávisle na kartotéce fyzických osob. Při vyplňování formuláře vyplňujete pouze ty části, které se vztahují k příslušnému poplatníkovi. Nastavení parametrů vyplňovaných oddílů lze měnit bez ztráty dat.

Při zakládání přiznání není nutné znát počet dětí uplatňovaných k odpočtu ani počet zaměstnavatelů. Jejich počet lze libovolně měnit, jednotlivé záznamy lze přidávat a rušit. Příslušné součty se provádějí automaticky, bez zásahu uživatele. Nezdanitelné položky se také vyplňují automaticky.

Kromě vlastního formuláře přiznání lze každému poplatníku samostatně vytisknout soupis dětí a zaměstnavatelů uvedených v daňovém přiznání. Dále opis daňového přiznání, který obsahuje číslo řádku, jeho text a příslušnou hodnotu, která k tomuto řádku náleží. Posledním typem sestavy je tzv. archivní sestava, která obsahuje soupis nezdanitelných částek, základ daně a vypočtenou daň.

## <span id="page-9-0"></span>*6.1 Otevření přiznání*

Daňová přiznání jsou zpracovávána pro každého poplatníka zvlášť. Před jeho zpracováním je nejdříve nutné ho otevřít. Po volbě "*Otevři přiznání*" z menu se zobrazí seznam již zpracovaných daňových přiznání. Seznam obsahuje příjmení, jméno a rodné číslo poplatníka z daňového přiznání a je vzestupně abecedně setříděn. Pro zrychlené vyhledání lze použít rychlý stisk po sobě jdoucích kláves odpovídající počátečním písmenům příjmení hledaného poplatníka.

V případě, že chcete založit nové daňové přiznání, stiskněte v seznamu zpracovaných přiznání klávesu <*F5*>. Po jejím stisku se Vám zobrazí tabulka pro zadání identifikačních údajů nového přiznání. Rodné číslo v tabulce je kontrolováno na správnost a v případě chyby Vás na ni program upozorní. Finanční úřad vyberete tak, že na položce "*Příslušný finanční úřad*" se Vám po stisku klávesy <*Enter*> nebo <*mezerník*> zobrazí seznam finančních úřadů, ve kterém pomocí kurzorových kláves vyberete požadovaný FÚ a potvrdíte ho klávesou <*Enter*> nebo klávesou <*mezerník*>. I zde můžete použít rychlé vyhledání stiskem kláves počátečních písmen hledaného FÚ.

Typ daňového přiznání nastavíte tak, že kurzor nastavíte na požadovanou položku a pomocí kláves <*Enter*> nebo <*mezerník*> nastavíte "*přepínač*" do polohy (•). Stejným způsobem nastavíte i vyplnění přiznání daňovým poradcem.

Nové přiznání nelze založit, pokud není uvedeno alespoň příjmení poplatníka. Do té doby je tlačítko «*Založit*» šedivé a nepřístupné. Po vyplnění příjmení se zpřístupní a je možné přiznání založit. Můžete použít i zkratkovou kombinaci kláves <*Ctrl*><*Enter*>. Pokud v průběhu vyplňování stisknete klávesu <*Esc*>, zrušíte tím vstupní tabulku a tím i založení nového přiznání.

Po založení nového přiznání se automaticky otevře a tím se zpřístupní další volby v menu fyzických osob - typ A

Pokud dosud nebylo založeno žádné daňové přiznání, je při prvním vstupu do seznamu zpracovaných přiznání automaticky vyvolána tabulka pro založení přiznání.

## <span id="page-10-3"></span>*6.2 Uzavření přiznání*

Tato a další volby v menu jsou přístupné pouze v případě, že bylo zvoleno nebo založeno daňového přiznání. Právě zpracovávané daňové přiznání je před ukončením programu nebo před změnou zpracovávaného přiznání nutné uzavřít a tím i korektně uložit na disk. Program nelze ukončit, dokud je nějaké přiznání otevřeno. Přiznání lze zrychleně uzavřít kombinací kláves <*Alt*><*F4*>.

## <span id="page-10-2"></span>*6.3 Kompletní formulář*

Po volbě této položky z menu jsou postupně vyvolávány tabulky jednotlivých oddílů přiznání. Jejich vyplňování je popsáno v následujících kapitolách. Po uzavření jedné tabulky se Vám ihned nabídne další. Tento cyklus nelze přerušit a vždy proběhne až do konce.

## <span id="page-10-1"></span>*6.4 Hlavička*

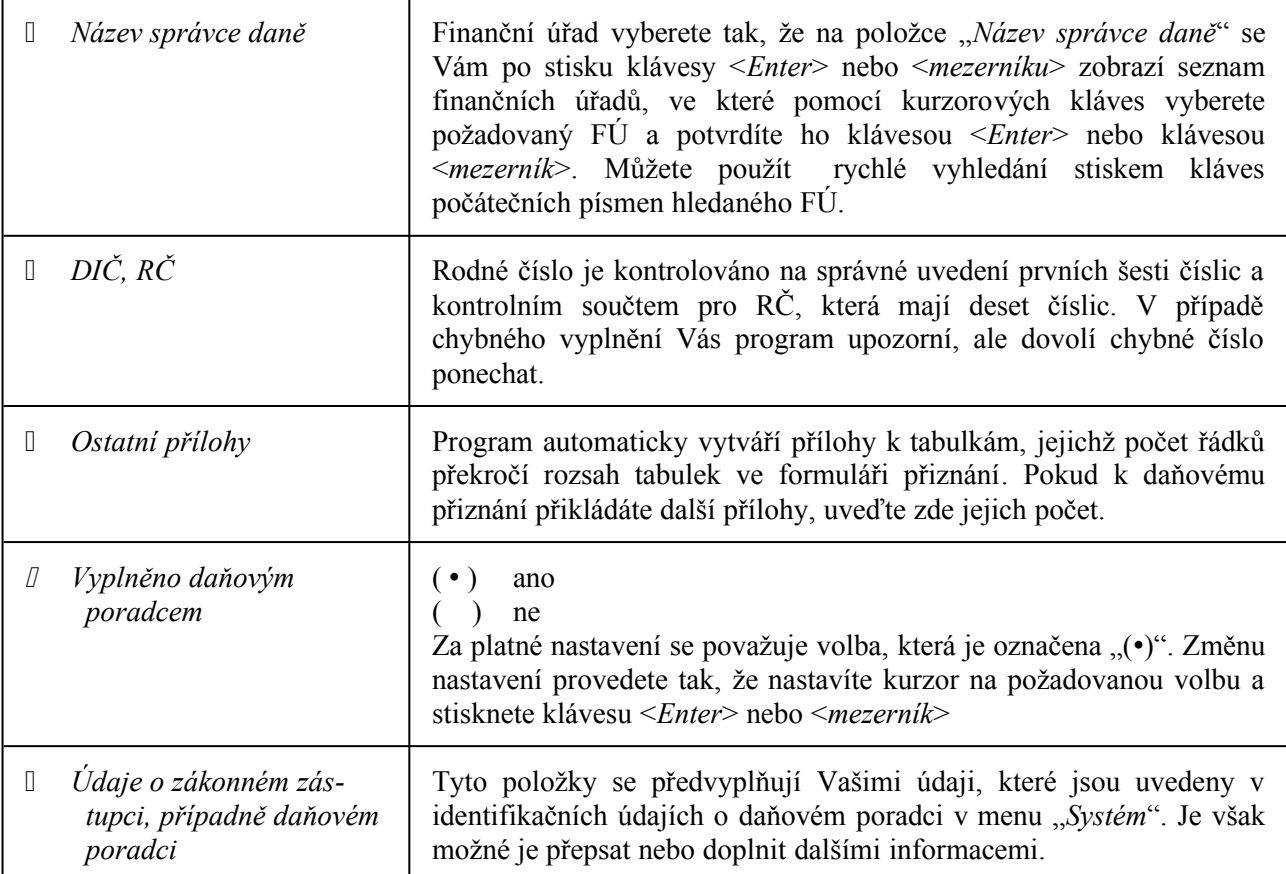

<span id="page-10-4"></span>*Tabulka B - Hlavička fyzické osoby A*

## <span id="page-10-0"></span>*6.5 1. oddíl*

Vyplnění prvního oddílu daňového přiznání je rozděleno na tři části (obrazovky). Mezi těmito jednotlivými částmi se lze přepínat pomocí kláves <*PgUp*> a <*PgDn*> nebo postupným procházením jednotlivých položek kurzorem. Editaci ukončíte jednou z kláves <*Esc*>, <*F10*> či kombinací  $\langle$ Ctrl $>$  $\leq$ End $>$ .

## <span id="page-11-5"></span>**6.5.1 Údaje o poplatníkovi**

### <span id="page-11-4"></span>*6.5.1.1 Identifikace poplatníka*

![](_page_11_Picture_216.jpeg)

<span id="page-11-6"></span>*Tabulka C - Identifikace poplatníka*

### <span id="page-11-3"></span>*6.5.1.2 Adresy*

*a) Adresa bydliště (trvalého pobytu) v den podání přiznání*

Vyplňte v uvedeném členění. Pokud jde o číslo domu, uveďte orientační číslo a případně i popisné číslo.

*b) Adresa k poslednímu dni kalendářního roku, za který se daň vyměřuje - tj. k 31.12.1996*

Vyplňuje se pouze v případě, že se tato adresa liší od adresy bydliště v den podání přiznání. Pokud jde o číslo domu, uveďte orientační číslo a případně i popisné číslo.

Vstup do položek adresy je možný v případě, že "*přepínač*" s textem "*Adresa k poslednímu dni kal.* roku ··· " je nastaven do polohy [X]. Tohoto nastavení docílíte tak, že na tomto "přepínači" stisknete klávesu <*Enter*> nebo <*mezerník*>.

*c) Adresa pro doručování na území ČR pro poplatníky s bydlištěm v cizině*

Údaje se vyplňují pouze tehdy, nemá-li poplatník bydliště (trvalý pobyt) na území ČR. Na samostatnou přílohu je potřeba uvést jméno a adresu zmocněnce pro doručování.

Vstup do položek adresy je možný v případě, že "*přepínač*" s textem "*Trvalé bydliště v zahraničí*" je nastaven do polohy [X]. Tohoto nastavení docílite tak, že na tomto "přepínači" stisknete klávesu <*Enter*> nebo <*mezerník*>.

## <span id="page-11-2"></span>**6.5.2 Nezdanitelné části**

### <span id="page-11-1"></span>*6.5.2.1 Starobní důchod*

Pomocí klávesy <*Enter*> nebo <*mezerník*> nastavte přepínač do polohy [ X ], pokud poplatník pobíral starobní důchod k 1. lednu kalendářního roku. V případě pobírání důchodu, vyplňte jeho výši do odkryté položky. Tato hodnota bude použita při výpočtu základní nezdanitelné částky.

### <span id="page-11-0"></span>*6.5.2.2 Počty měsíců*

Pomocí klávesy <*Enter*> nebo <*mezerník*> nastavte jednotlivé přepínače do polohy [ X ], pokud poplatník uplatňuje nárok na příslušné nezdanitelné položky a do odkrytých položek uveďte počty měsíců, po které má na uplatňované odpočty nárok. Na základě uvedených počtů měsíců se automaticky vypočítají výše jednotlivých odpočtů.

#### <span id="page-12-0"></span>*6.5.2.3 Údaje o manželce*

Zde vyplňte údaje o manželce (manželovi). Nastavovací přepínače se Vám zpřístupní po vyplnění příjmení a jména manželky (manžela). Rodné číslo je kontrolováno na správné uvedení prvních šesti číslic a kontrolním součtem pro RČ, která mají deset číslic. V případě chybného vyplnění Vás program upozorní, ale dovolí chybné číslo ponechat.

Přepínač "*35 Výše vlastního příjmu* …" nastavte pomocí klávesy <*Enter*> nebo <*mezerník*> do polohy [ X ], pokud výše vlastního příjmu manželky přesáhla hranici dle § 15 odst. 1 písm. c) zákona (poplatník nemá nárok na odpočet). Pokud tento přepínač není nastaven (poplatník má nárok na odpočet), můžete po nastavení přepínače "*36* … *držitelem průkazu ZTP-P* …" do polohy [ X ] zadat počet měsíců, ve kterých byl (a) manžel(ka) držitelem průkazu ZTP-P.

## <span id="page-12-2"></span>**6.5.3 Údaje o dětech**

Do tabulky dětí, na které je uplatňován odpočet, se nové záznamy přidávají dvěma způsoby. Pokud je kurzor v tabulce lze klávesou <*F5*> vyvolat tabulku pro zadání nového dítěte. Zadání vyvoláte i stiskem klávesy <*Enter*> nebo <*mezerník*> na tlačítku "<*Přidej dítě*>". V tabulce přidání dítěte vyplňte jeho příjmení a jméno, rodné číslo (platí pro něj stejné kontrolní mechanizmy jako v předchozích případech), počet měsíců, po které je uplatňován základní odpočet, a počet měsíců, ve kterých je uplatňován základní odpočet včetně odpočtu na průkaz ZTP-P. Nakonec nastavte kód typu dítěte tak, že na položce "*Kód*" stisknete klávesu <*Enter*> nebo <*mezerník*>, pomocí kurzorových kláves vyberete příslušný kód a ten potvrdíte výše uvedenými klávesami. Přidání dítěte do seznamu potvrdíte klávesou  $\langle F10 \rangle$ .

Seznam dětí opustíte klávesami <*Enter*>, <*PgDn*> nebo <*PgUp*>. Pokud budete chtít zrušit některý řádek v tabulce dětí, nastavte na něj kurzor, stiskněte klávesu <*F8*> a potvrďte operaci vymazání. Pokud chcete změnit nějaký údaj, nejdříve stávající vymažte a založte nový řádek. Děti jsou tříděné vzestupně podle jejich příjmení a jména.

![](_page_12_Picture_259.jpeg)

<span id="page-12-3"></span>*Tabulka D - Význam kódu dětí - fyzické osoby A*

## <span id="page-12-1"></span>*6.6 2. oddíl - příjmy ze závislé činnosti*

V tomto oddíle zadáváte jednotlivé zaměstnavatele, výše příjmů, pojistného, úlevy pro zahraniční odborníky a výši sražené zálohy na daň z příjmu. Kurzorem jsou přístupná pouze tlačítka "< *Přidej* zaměstnavatele >", "< Zruš zaměstnavatele >" a po vyplnění i seznam zaměstnavatelů.

Nový řádek do seznamu přidáte vyplněním a potvrzením tabulky, která se Vám zobrazí po stisku klávesy <*F5*> nebo "stiskem" tlačítka "< *Přidej …*>". Vyplněnou tabulku potvrďte klávesou <*F10*>. Jednotlivé řádky lze odstranit tak, že na ně nastavíte kurzor, stisknete klávesu <*F8*> nebo tlačítko "< *Zruš …*>" a potvrdíte úmysl vymazat zaměstnavatele. Údaje v řádcích 38 až 41 se vypočítávají automaticky z hodnot vyplněných u jednotlivých zaměstnavatelů.

Zadávání zaměstnavatelů ukončíte jednou z kláves <*Esc*> nebo <*F10*> či kombinací <*Ctrl*><*End*>. Pokud chcete změnit nějaký údaj, nejdříve stávající vymažte a založte nový řádek. Zaměstnavatelé jsou tříděni vzestupně podle jejich názvu.

## <span id="page-13-4"></span>*6.7 3. oddíl - Nezdanitelné části, odčitatelné položky a daň*

V tomto oddíle se zobrazují automaticky vypočtené nezdanitelné části základu daně. Tyto části se vypočítávají podle údajů, které jste vyplnili v 1. oddíle. Nárok na ně mají všichni poplatníci, kteří nemají v adresní části 1. oddílu zaškrtnutou volbu "*Trvalé bydliště v zahraničí*".

Hodnota daru na řádku 49 je kontrolována na správnost a v případě chybně uvedené výše Vás na to program upozorní, ale ponechá uvedenou částku beze změny. Je tedy nutné chybný údaj opravit ručně. Výše odečítané ztráty na řádku 50 není nijak kontrolována. Pokud změníte jakoukoliv hodnotu na řádku 49 či 50, dojde po potvrzení změny k přepočítání všech navazujících řádků a jejich zobrazení s novými hodnotami.

## <span id="page-13-3"></span>*6.8 Pro dodatečné přiznání*

Tento oddíl je přístupný pouze tehdy, jestliže jste při založení přiznání určily jeho typ jako dodatečné. V tom případě vyplňte řádek 57 podle údajů z předchozího přiznání. Po jeho potvrzení dojde automaticky k přepočtu řádků 58 a jejich přepsání novými hodnotami. Zadávání ukončíte jednou z kláves <*Esc*> nebo <*F10*> či kombinací <*Ctrl*><*End*>.

## <span id="page-13-2"></span>*6.9 4. oddíl*

V tomto oddíle vyplňte výši ostatních zaplacených (sražených) záloh na daň a potvrďte klávesou <*Enter*>. Poté dojde automaticky k přepočtu řádků 62 a jejich přepsání novými hodnotami.

Výše sražených záloh jednotlivými zaměstnavateli se automaticky vypočítají z údajů vyplněných ve 2. oddíle. Zadávání ukončíte jednou z kláves <*Esc*> nebo <*F10*> či kombinací <*Ctrl*><*End*>.

## <span id="page-13-1"></span>*6.10 Přepočet*

Tuto operaci doporučuji provést po vyplnění posledních informací a před tiskem daňového přiznání, protože výpočty probíhají automaticky, ale jen v rámci právě editovaného oddílu.

# <span id="page-13-0"></span>*6.11 Sestavy poplatníka*

Všechny sestavy jsou nejdříve zobrazeny na monitor, kde je možné si je nejdříve prohlédnou a teprve potom je vytisknout na tiskárnu.

![](_page_13_Picture_153.jpeg)

![](_page_14_Picture_188.jpeg)

<span id="page-14-3"></span>*Tabulka E - Sestavy poplatníka - fyzická osoba typ A*

## <span id="page-14-2"></span>*6.12 Tisk přiznání*

### <span id="page-14-1"></span>**6.12.1Aktuálního poplatníka**

Po volbě této položky z menu se Vám zobrazí tabulka tiskových parametrů pro daňové přiznání fyzické osoby typ A. V první části máte možnost specifikovat rozsah tisku. Na přepínači pomocí kurzorových kláves vyberte Vámi požadovanou kombinaci tisknutých stránek a tu potvrďte klávesou <*Enter*> nebo <*mezerník*>. Pro volbu "*vybrané*" můžete opět pomocí kurzorových kláves a kláves <*Enter*> a <*mezerník*> nastavit přepínače u jednotlivých stránek dle významu [ X ] - tisknout, [ ] netisknout.

Vyberte typ tiskárny, kterou máte připojenu k Vašemu počítači a potvrďte klávesami <*Enter*> nebo <*mezerník*>. Pro tiskárny EPSON můžete obdobným způsobem nastavit rychlost tisku. Pokud máte 9-ti jehličkovou tiskárnu, nastavte přepínač "Softwarový DOWNLOAD diakritiky" do polohy "ne", a určete kódování, jaké má Vaše tiskárna přednastaveno. Pro 24-ti jehličkové tiskárny ponecháte "*Softwarový* ..." v poloze "*ano*".

V poslední řadě můžete nastavením přepínače "Výzva k vložení papíru" ovlivnit zobrazování výzev před každou stránkou. Tisk zahájíte kombinací kláves <*Ctrl*><*Enter*> nebo stiskem klávesy <*Enter*> na tlačítku "*Zahájit tisk*". Tisk přiznání můžete zrušit klávesou <*Esc*>.

Při prvním tisku formuláře daňového přiznání se Vám zobrazí tabulka, ve které můžete vyplnit místo a den vyplnění daňového přiznání a místo a den vyplnění zákonným zástupcem (daňovým poradcem). Tyto informace se uloží společně s daňovým přiznáním a při dalším tisku se již nebudou zobrazovat. Pokud tyto položky necháte nevyplněné, při opakovaném tisku se Vám tato tabulka opět zobrazí. Údaje v tabulce potvrďte klávesou <*Enter*> nebo zrušte vyplnění klávesou <*Esc*>.

V případě nastavení výzvy k vložení papíru před každou stránkou můžete tisk ukončit, pouze pokud na výzvu k vložení dalšího listu stisknete klávesu <*Esc*>. Všechny ostatní klávesy pokračují v tisku.

### <span id="page-14-0"></span>**6.12.2Ze seznamu**

Pomocí této funkce, která je přístupná i v případě, že není otevřeno žádné přiznání, můžete vytisknout libovolné zpracované přiznání uložené na disku. Po výběru ze seznamu zpracovaných přiznání se postupuje jako v předchozím bodě.

# <span id="page-15-0"></span>**7. Daňové přiznání fyzických osob - typ B**

Daňová přiznání fyzických osob typu B lze zpracovávat pro nové klienty, nebo pro klienty, kteří jsou již založeni v kartotéce fyzických osob. Přiznání těchto klientů se automaticky předvyplňují údaji, které lze z kartotéky zjistit. Program hlídá založení více přiznání v jednom zdaňovacím období. V případě, že zjistí přítomnost řádného přiznání, nedovolí jeho opakované založení.

Pomocí nastavení struktury přiznání můžete specifikovat, které oddíly přiznání budete vyplňovat a které nikoli. Změnu nastavení můžete provést kdykoli během vyplňování bez ztráty již vyplněných oddílů. Při vyplňování tabulek v daňovém přiznání nejste nijak omezeni počtem řádků příslušné tabulky. V případě, že je počet řádků větší než je jejich počet ve formuláři, tiskne se automaticky příloha k daňovému přiznání, na které jsou "přebývající" řádky uvedeny. Jednotlivé řádky tabulek můžete libovolně přidávat i rušit.

Výpočty oddílů probíhají současně  $\mathbf{s}$ vyplňováním položek tohoto oddílu. Kompletní výpočet přiznání s přenosem e<br>informací do kartotéky se provede po volbě "Přepočet" z menu programu. Nezdanitelné položky se vyplňují automaticky podle údajů uvedených v 1. oddíle přiznání. Pro poplatníky s trvalým bydlištěm v zahraničí se uvádí doba pobytu na území České republiky. Pro odpočet na děti je hlídáno správné rozdělení počtu měsíců nároku nazákladní odpočet a odpočet zvýšený pro tělesné postižení dítěte.

![](_page_15_Figure_4.jpeg)

<span id="page-15-1"></span>*Obrázek C - Struktura menu - fyzické osoby B*

Správnost číselných údajů zadávaných do položek daňového přiznání jsou kontrolovány na logickou správnost a na odpovídající rozmezí v závislosti na ostatních položkách. Nápověda je převzata z Poučení k daňovému přiznání a vztahuje se ke každé položce nebo ke skupině položek daňového přiznání.

## <span id="page-16-2"></span>*7.1 Otevření přiznání*

Daňová přiznání jsou zpracovávána pro každého poplatníka zvlášť. Před jeho zpracováním je nejdříve nutné ho otevřít. Po volbě "*Otevři přiznání*" z menu se zobrazí seznam již zpracovaných daňových přiznání. Seznam obsahuje příjmení, jméno a rodné číslo poplatníka z daňového přiznání a je vzestupně abecedně setříděn. Na pravém okraji seznamu je značka, která signalizuje typ přiznání. Pro zrychlené vyhledání lze použít rychlý stisk po sobě jdoucích kláves odpovídající počátečním písmenům příjmení hledaného poplatníka.

Chcete-li zpracovat nového poplatníka, musíte založit další záznam. To můžete provést dvěma způsoby. V seznamu zpracovaných daňových přiznání stiskněte klávesu <*F5*> nebo <F6>, podle toho, jakým způsobem chcete daňové přiznání založit.

### <span id="page-16-1"></span>**7.1.1 Založení z kartotéky (***F5***)**

Tuto volbu použijte v případě, že klienta, kterému chcete zpracovat daňové přiznání, již máte založeného v kartotéce. Do daňového přiznání se automaticky přenesou dostupné informace podle platností pro dané období.

Po stisku klávesy <*F5*> se Vám zobrazí seznam klientů v kartotéce fyzických osob. Tento seznam obsahuje příjmení a jméno poplatníka, jeho rodné číslo a přidělené DIČ. V tomto seznamu můžete vyhledávat pomocí kurzorových kláves, kláves <*PgUp*> a <*PgDn*>, či rychlé vyhledávání pomocí rychlého stisku po sobě jdoucích kláves odpovídajících počátečním písmenům příjmení hledaného poplatníka. V delším seznamu bude mít vyhledávání pomalejší odezvu. Po nastavení kurzoru na požadovaného poplatníka, potvrďte svoji volbu klávesou <*Enter*> nebo <*mezerník*>. Seznam můžete zrušit pomocí klávesy <*Esc*>, ale potom nedojde k založení nového přiznání.

Po potvrzení požadovaného poplatníka se Vám zobrazí tabulka pro založení daňového přiznání, která obsahuje poplatníkovo příjmení a jméno, rodné číslo (s kontrolním mechanizmem), DIČ, příslušný finanční úřad a typ daňového přiznání. Protože zakládáte přiznání poplatníkovi z kartotéky, jsou první čtyři údaje předvyplněny dostupnými informacemi z kartotéky. Příslušný finanční úřad zvolíte tak, že nastavíte kurzor na "orámované" pole a stisknete klávesu <*Enter*> nebo <*mezerník*>. V zobrazeném seznamu finančních úřadů vyberte Vámi požadovaný a potvrdíte ho klávesou <*Enter*> nebo <*mezerník*>. V seznamu FÚ můžete použít rychlé vyhledávání podle výše popsaného mechanizmu. Finanční úřad se přednastavuje podle údajů v kartotéce.

Typ daňového přiznání zvolíte tak, že na příslušný řádek nastavíte kurzor a pomocí klávesy <*Enter*> nebo <*mezerník*> nastavíte přepínač do polohy (). Protože však jsou všechna přiznání jednotlivých poplatníků evidována, je při pokusu o opakované založení daňového přiznání v jednom zdaňovacím období volba "*řádné"* v typu přiznání nepřístupná.

Pokud je vyplněno příjmení poplatníka, je možné přiznání založit stiskem tlačítka "Založit" nebo stiskem kombinace kláves <*Ctrl*><*Enter*>. Po založení daňového přiznání se Vám zobrazí tabulka pro nastavení struktury daňového přiznání (viz. Struktura - str. [19](#page-17-1)). Po jejím nastavení se z kartotéky do daňového přiznání přenesou dostupné aktuální informace a nové přiznání zůstane otevřené. Přiznání nelze založit, pokud není příjmení vyplněno. Stiskem klávesy <*Esc*> zrušíte založení přiznání.

V konfiguraci programu lze nastavit, zda se mají při zakládání opravných a dodatečných přiznání přenášet hodnoty z předchozího přiznání. Pokud je nastaveno, přenesou se všechny číselné údaje z přiznání, které bylo naposledy založeny v aktuálním zdaňovacím období.

Pokud zakládáte řádné daňové přiznání fyzické osobě (typ B), a pokud bylo stejnému poplatníkovi zpracováno daňové přiznání v předchozím roce, přenesou se konečné stavy do počátečních stavů "*Výkazu o majetku a závazcích*" ve 3. oddíle.

### <span id="page-16-0"></span>**7.1.2 Založení nového poplatníka (***F6***)**

Touto volbou založíte nového poplatníka do kartotéky fyzických osob a zároveň založíte nové daňové přiznání.

Po stisku klávesy <*F6*> se Vám zobrazí tabulka pro založení nového záznamu do kartotéky fyzických osob. Zde vyplňte příjmení, jméno, rodné jméno a titul nového poplatníka, rodné číslo

(kontrolováno) a IČO. Dále vyplňte datumové rozpětí, v jakém byl poplatník Vaším klientem, a pomocí klávesy <*mezerník*> nebo <*Enter*> nastavte přepínač "*stály klient*" do polohy [ X ], pokud je/byl poplatník Vaším stálým klientem.

V další části zadejte příslušný finanční úřad, přidělené DIČ a datum, od kdy poplatník přísluší k uvedenému finančnímu úřadu. Název FÚ se přednastavuje hodnotou, která je uvedena v konfiguraci programu (viz. ["Konfigurace programu"](#page-50-1) str. *[52](#page-50-1)*). Pokud chcete změnit přednastavenou hodnotu, nastavte kurzor na řádek "*Finanční úřad*" a stiskněte klávesu <*F3*>. Tím se Vám zobrazí seznam finančních úřadů, ve kterém pomocí kurzorových kláves, kláves <*PgUp*> a <*PgDn*>, nebo pomocí rychlého vyhledávání vyberte požadovaný finanční úřad a ten potvrďte klávesou <*Enter*> nebo <*mezerník*>.

Po vyplnění celé tabulky stiskněte klávesu <*F10*> pro založení poplatníka do kartotéky fyzických osob. Stiskem klávesy <*Esc*> zrušíte tabulku, ale i založení poplatníka. Po založení do kartotéky se Vám zobrazí tabulka pro založení daňového přiznání. Její vyplnění a další postup je popsán v předchozí kapitole.

## <span id="page-17-2"></span>*7.2 Uzavření přiznání*

Tato a další volby v menu jsou přístupné pouze v případě, že bylo zvoleno nebo založeno daňového přiznání. Právě zpracovávané daňové přiznání je před ukončením programu nebo před změnou zpracovávaného přiznání nutné uzavřít a tím i korektně uložit na disk. Program nelze ukončit, dokud je nějaké přiznání otevřeno. Přiznání lze zrychleně uzavřít kombinací kláves <*Alt*><*F4*>.

## <span id="page-17-1"></span>*7.3 Struktura přiznání*

Pomocí nastavení struktury daňového přiznání určujete, které části formuláře se budou vyplňovat a které nikoliv. Jednotlivé "přepínače" se nastavují pomocí klávesy <*Enter*> nebo <*mezerník*>. Za platné nastavení se považuje přepínač v poloze  $[X]$  nebo  $(\cdot)$ . Položky, které jsou šedivé jsou pro kurzor nepřístupné a automaticky se nastavují do přednastavené polohy. Nastavování jednotlivých přepínačů ukončíte klávesou <*Esc*>.

**Upozornění !** Oddíly, které označíte k vyplnění, vyplníte je, a poté zrušíte jejich nastavení pro vyplňování zůstávají nezměněné. To znamená, že údaje, které jste do nich zapsaly, v nich zůstávají a používají se k výpočtu daně.

## <span id="page-17-0"></span>*7.4 Hlavička*

Hlavička daňového přiznání obsahuje položky, které jsou v originálním formuláři uvedeny před 1. oddílem a za 14. oddílem. Lze zde změnit příslušný finanční úřad, DIČ a RČ číslo poplatníka. Dále se zde zadává počet dalších příloh k daňovému přiznání, které nejsou automaticky vytvářeny programem. Nad touto položkou je informativní výpis počtu potvrzení o dosaženém výdělku pro poplatníky, kteří vyplňují 2. oddíl.

Dále můžete změnit nastavení přepínače určujícího, zda daňové přiznání vyplnil daňový poradce či nikoliv. Změnu nastavení provedete nastavením kurzoru na požadovaný řádek a stiskem klávesy <*mezerník*> nebo <*Enter*>. Za platnou volbu se považuje přepínač v poloze (•). Přepínač určující typ daňového přiznání je pro kurzor nepřístupný z toho důvodu, že typ přiznání se nastavuje při zakládání přiznání a poté ho již nelze změnit. Tento přepínač má tedy pouze informativní význam.

"*Údaje o zákonném zástupci případně daňovém poradci*" se automaticky předvyplňují podle nastavení, které je uvedeno v konfiguraci daňového poradce - majitele programu v menu "*Systém"* (viz. ["Daňový poradce](#page-50-3)" str. *[52](#page-50-3)*). Je však možné tyto položky vymazat či přepsat jinými údaji. Editaci hlavičky daňového přiznání ukončíte klávesou <*Esc*> nebo <*F10*>.

## <span id="page-18-3"></span>*7.5 Oddíly přiznání*

Členění jednotlivých oddílů odpovídá jejich rozložení v originálním daňovém přiznání. Některé oddíly jsou dále rozděleny na další části pro lepší přehlednost při vyplňování. Oddíly, které nebyly definovány k vyplnění jsou "šedivé" a pro kurzor nepřístupné.

### <span id="page-18-2"></span>**7.5.1 1. Oddíl - údaje o poplatníkovi**

Vyplňování prvního oddílu je z důvodu lepší přehlednosti rozděleno na čtyři logické části. Obsahuje identifikaci poplatníka, doplňující adresy pro poplatníky s pobytem v zahraničí, definici nezdanitelných položek a evidenci dětí, na které je uplatňován odpočet.

### <span id="page-18-1"></span>*7.5.1.1 Identifikace*

V první části je obsažena identifikace poplatníka, tj. jeho příjmení, jméno, dřívější příjmení, titul, státní příslušnost a číslo občanského průkazu. Ve druhé části vyplňte adresu trvalého bydliště poplatníka v den podání přiznání. Editaci ukončete klávesou <*Esc*> nebo <*F10*>.

### <span id="page-18-0"></span>*7.5.1.2 Adresy*

Vstup do této položky je možný pouze tehdy, jestliže byl ve struktuře přiznání nastaven přepínač "*rozdílné bydliště v den podání*" nebo přepínač "*trvalé bydliště v zahraničí*". Podle nastavení těchto přepínačů se Vám k vyplnění zpřístupní příslušné položky, do kterých zadejte potřebné údaje. Editaci ukončete klávesou <*Esc*> nebo <*F10*>.

| Starobní důchod                 | Pomocí klávesy < <i>Enter</i> > nebo < <i>mezerník</i> > nastavte přepínač do polohy<br>[X], pokud poplatník pobíral starobní důchod k 1. lednu kalendářního<br>roku. V případě pobírání důchodu, vyplňte jeho výši do odkryté položky.<br>Tato hodnota bude použita při výpočtu základní nezdanitelné částky.                                                                                                    |
|---------------------------------|----------------------------------------------------------------------------------------------------|
| Počty měsíců                    | Pomocí klávesy < <i>Enter</i> > nebo < <i>mezerník</i> > nastavte jednotlivé přepínače do<br>polohy [X], pokud poplatník uplatňuje nárok na příslušné nezdanitelné<br>položky a do odkrytých položek uveďte počty měsíců, po které má na<br>uplatňované odpočty nárok. Na základě uvedených počtů měsíců se<br>automaticky vypočítají výše jednotlivých odpočtů.                                                                                                    |
| Údaje o manželce<br>(manželovi) | Zde vyplňte údaje o manželce (manželovi). Nastavovací přepínače se Vám<br>zpřístupní po vyplnění příjmení a jména manželky (manžela). Rodné číslo je<br>kontrolováno na správné uvedení prvních šesti číslic a kontrolním součtem<br>pro RČ, která mají deset číslic. V případě chybného vyplnění Vás program<br>upozorní, ale dovolí chybné číslo ponechat.                                                                                                    |
|                                 | Přepínač "42 Výše vlastního příjmu " nastavte pomocí klávesy <enter><br/>nebo <mezerník> do polohy [X], pokud výše vlastního příjmu manželky<br/>přesáhla hranici dle § 15 odst. 1 písm. c) zákona (poplatník nemá nárok na<br/>odpočet). Pokud tento přepínač není nastaven (poplatník má nárok na<br/>odpočet), můžete po nastavení přepínače "43  držitelem průkazu ZTP-P<br/>" do polohy <math>[X]</math> zadat počet měsíců, ve kterých byl (a) manžel(ka)<br/>držitelem průkazu ZTP-P.</mezerník></enter> |

<span id="page-18-5"></span>*7.5.1.3 Nezdanitelné položky*

<span id="page-18-6"></span>Editaci ukončete klávesou <*Esc*> nebo <*F10*>. *Tabulka F - Nezdanitelné položky - fyzické osoby B*

### <span id="page-18-4"></span>*7.5.1.4 Děti*

Do tabulky dětí, na které je uplatňován odpočet, se nové záznamy přidávají dvěma způsoby. Pokud je kurzor v tabulce lze klávesou <*F5*> vyvolat tabulku pro zadání nového dítěte. Zadání vyvoláte i stiskem klávesy <*Enter*> nebo <*mezerník*> na tlačítku "<*Přidej dítě*>". V tabulce přidání dítěte vyplňte jeho příjmení a jméno, rodné číslo (platí pro něj stejné kontrolní mechanizmy jako v předchozích případech), počet měsíců, po které je uplatňován základní odpočet, a počet měsíců, ve kterých je uplatňován základní odpočet včetně odpočtu na průkaz ZTP-P. Nakonec nastavte kód typu dítěte tak, že na položce "*Kód*" stisknete klávesu <*Enter*> nebo <*mezerník*>, pomocí kurzorových kláves vyberete příslušný kód a ten potvrdíte výše uvedenými klávesami. Přidání dítěte do seznamu potvrdíte klávesou <*F10*>.

Seznam dětí opustíte klávesami <*Enter*>, <*PgDn*> nebo <*PgUp*>. Pokud budete chtít zrušit některý řádek v tabulce dětí, nastavte na něj kurzor, stiskněte klávesu <*F8*> a potvrďte operaci vymazání. Pokud chcete změnit nějaký údaj, nejdříve stávající vymažte a založte nový řádek. Děti jsou tříděné vzestupně podle jejich příjmení a jména. Editaci ukončete klávesou <*Esc*> nebo <*F10*>.

![](_page_19_Picture_258.jpeg)

<span id="page-19-4"></span>*Tabulka G - Význam kódu dětí - fyzické osoby B*

### <span id="page-19-3"></span>**7.5.2 2. Oddíl - příjmy ze závislé činnosti**

V tomto oddíle zadáváte jednotlivé zaměstnavatele, výše příjmů, pojistného, úlevy pro zahraniční odborníky a výši sražené zálohy na daň z příjmu. Kurzorem jsou přístupná pouze tlačítka "< *Přidej* zaměstnavatele >", "< Zruš zaměstnavatele >" a po vyplnění i seznam zaměstnavatelů.

Nový řádek do seznamu přidáte vyplněním a potvrzením tabulky, která se Vám zobrazí po stisku klávesy <*F5*> nebo stiskem tlačítka "< *Přidej ...*>". Vyplněnou tabulku potvrďte klávesou <*F10*>. Jednotlivé řádky lze odstranit tak, že na ně nastavíte kurzor a stisknete klávesu <*F8*> nebo tlačítko ..< *Zruš* ...>" a potvrdíte úmysl vymazat zaměstnavatele. Údaje v řádcích 45 až 48 se vypočítávají automaticky z hodnot vyplněných u jednotlivých zaměstnavatelů.

Zadávání zaměstnavatelů ukončíte jednou z kláves <*Esc*> nebo <*F10*> či kombinací <*Ctrl*><*End*>. Pokud chcete změnit nějaký údaj, nejdříve stávající vymažte a založte nový řádek. Zaměstnavatelé jsou tříděni vzestupně podle jejich názvu.

### <span id="page-19-2"></span>**7.5.3 3. Oddíl - příjmy z podnikání**

Toto je druhý oddíl, který je dále logicky členěn do několika částí. Jejich přehled a význam je uveden v následujícím textu.

#### <span id="page-19-1"></span>*7.5.3.1 Bankovní účty*

Tabulka bankovních účtů je volně rozšiřitelná a počet řádků není nijak omezen. Nové řádky se přidávají pomocí klávesy <*F5*>. Pokud chcete nějaký řádek vymazat, použijte k tomu klávesu <*F8*>. Čísla účtů a podúčtů jsou zarovnávána k pravému okraji. Pokud je počet řádků tabulky větší, než počet řádků v daňovém přiznání, je během tisku vytvářena automaticky příloha. Editaci ukončete klávesou <*Esc*> nebo <*Ctrl*><*End*>.

### <span id="page-19-0"></span>*7.5.3.2 Vedlejší provozovny*

Tabulka vedlejších provozoven je volně rozšiřitelná a počet řádků není nijak omezen. Nové řádky se přidávají pomocí klávesy <*F5*>. Pokud chcete nějaký řádek vymazat, použijte k tomu klávesu <*F8*>. Pokud jsou nějaké provozovny uvedeny, tiskne se automaticky příloha k daňovému přiznání.

Editaci ukončete klávesou <*Esc*> nebo <*Ctrl*><*End*>. Protože z kartotéky fyzických osob se přenášejí všechny záznamy o vedlejších provozovnách, je třeba nadbytečné řádky v tabulce vymazat.

#### <span id="page-20-1"></span>*7.5.3.3 Podílové společnosti*

Tabulka podílových společností je volně rozšiřitelná a počet řádků není nijak omezen. Nové řádky se přidávají pomocí klávesy <*F5*>. Pokud chcete nějaký řádek vymazat, použijte k tomu klávesu <*F8*>. Do sloupce "*Sleva dle §35*" uveďte částku, která na připadá na Váš podíl, za zaměstnance, kteří jsou uvedeni v § 35 zákona. Tato částka bude přičtena k řádku "*Slevy celkem dle § 35 odst. 1 zákona*" v <sup>1</sup><br>11. oddíle.

Pokud je počet řádků tabulky větší, než počet řádků v daňovém přiznání, je během tisku vytvářena automaticky příloha. Editaci ukončete klávesou <*Esc*> nebo <*Ctrl*><*End*>.

### <span id="page-20-0"></span>*7.5.3.4 Příjmy*

Příjmy z podnikání můžete zadávat přímo do tabulky bez zobrazení konečných součtů nebo zobrazit konečné součty a odtud teprve vyplňovat tabulku příjmů.

V prvém případě se Vám zobrazí tabulka, kterou můžete volně rozšiřovat. Nové řádky se přidávají pomocí klávesy <*F5*>. Pokud chcete nějaký řádek vymazat, použijte k tomu klávesu <*F8*>. Pokud je počet řádků tabulky větší, než počet řádků v daňovém přiznání, je během tisku vytvářena automaticky příloha. Editaci ukončete klávesou <*Esc*> nebo <*Ctrl*><*End*>.

Ve druhém případě se Vám zobrazí tabulka se součty jednotlivých řádků, kde máte možnost určit výši příjmů a výdajů za více zdaňovacích období. Podle zadaných hodnot se ostatní řádky automaticky přepočítají. Pokud je u některého řádku v tabulce příjmů uvedeno, že výdaje jsou uplatňovány procentem, je možné též zadat výši pojistného. Tabulka příjmů se Vám zobrazí po stisku tlačítka "*< Tabulka příjmů >*".

| A           | příjmy ze zemědělské výroby, lesního a vodního hospodářství                                                                                     |
|-------------|----------------------------------------------------------------------------------------------------|
| B           | příjmy ze živnosti                                                                                                    |
| $\mathbf C$ | příjmy z jiného podnikání podle zvláštních předpisů                                                                                             |
| D           | příjmy z užití nebo poskytnutí práv z průmyslového nebo jiného duševního vlastnictví<br>autorských práv včetně práv příbuzných právu autorskému |
| E           | podíly společníků veřejné obchodní společnosti nebo komplementářů komanditní společnosti<br>na zisku                                            |
| $\mathbf F$ | příjmy z výkonu nezávislého povolání, které není živností ani podnikáním podle zvláštních<br>předpisů                                           |

Do sloupce "*Druh podnikání*" uveďte druh podnikání podle následujícího členění.

<span id="page-20-2"></span>*Tabulka H - Druhové rozlišení příjmů - fyzické osoby B*

Do sloupce "*Kód*" uveďte způsob dosažení příjmů podle následujícího klíče

![](_page_20_Picture_198.jpeg)

| 6 | za více zdaňovacích období       |
|---|----------------------------------|
|   | ze zdrojů v zahraničí            |
| 8 | z bezpodílového spoluvlastnictví |
| D | výdaje uplatněné procentem       |

<span id="page-21-6"></span>*Tabulka I - Způsob dosažení příjmů - fyzické osoby B*

#### <span id="page-21-5"></span>*7.5.3.5 Výkaz o majetku*

V tabulce "*Výkaz o majetku a závazcích*" se ve dvou sloupcích uvádějí číselné položky dle uvedeného významu. Do levého sloupce se uvádějí hodnoty platné na začátku zdaňovacího období a do levého sloupce hodnoty, platné na konci zdaňovacího období. Editaci ukončete klávesou <*Esc*> nebo <*F10*>.

#### <span id="page-21-4"></span>*7.5.3.6 Výkaz příjmů a výdajů*

V tabulce "*Výkaz příjmů a výdajů*" se uvádějí příslušné číselné údaje. Výpočet součtů probíhá automaticky po zadání jakékoliv položky. Editaci ukončete klávesou <*Esc*> nebo <*F10*>.

#### <span id="page-21-3"></span>*7.5.3.7 Ostatní*

V této tabulce se uvádějí zbývající údaje z 3. oddílu daňového přiznání. Jedná se o datum zahájení a ukončení podnikání. Pokud byl ve struktuře daňového přiznání nastaven přepínač "*adresa hlavní provozovny totožná s trvalou adresou*" do polohy [ ], zpřístupní se položky pro zadání adresy hlavní provozovny. Pokud je přepínač *"adresa stálé provozovny na území ČR*" v poloze [X ], zpřístupní se položky pro zadání adresy stálé provozovny. Dále se zde zadávají počty zaměstnanců se změněnou pracovní schopností pro slevu podle § 35 zákona. Editaci ukončete klávesou <*Esc*> nebo <*F10*>.

#### <span id="page-21-2"></span>*7.5.3.8 Podvojné účetnictví*

V této tabulce se vyplňuje část 3. oddílu náležející pro poplatníky účtující v soustavě podvojného účetnictví. Tato tabulka je přístupná pouze tehdy, jestliže ve struktuře daňového přiznání byl přepínač "*podvojné účetnictví*" nastaven do polohy [ X ].

Při vyplňování jednotlivých položek se automaticky provádějí přepočty součtových položek. Pokud je zadán zisk nebo ztráta, je automaticky blokován vstup kurzoru do opačné položky. Nelze tedy zadat jak zisk, tak i ztrátu. Editaci ukončete klávesou <*Esc*> nebo <*F10*>.

### <span id="page-21-1"></span>**7.5.4 4. Oddíl - příjmy z kapitálového majetku**

Tato volba je přístupná pouze v případě, že byl přepínač "Příjmy z kapitálového majetku ..." nastaven do polohy [ X ]. Po otevření tohoto oddílu se Vám zobrazí okno, kde je kurzor nastaven na jediné přístupné položce a tou je tlačítko, pro zobrazení tabulky příjmů, která se Vám otevře po stisku tohoto tlačítka klávesou <*Enter*> nebo <*mezerník*>.

Tabulka příjmů z kapitálového majetku je volně rozšiřitelná a počet řádků není nijak omezen. Nové řádky se přidávají pomocí klávesy <*F5*>. Pokud chcete nějaký řádek vymazat, použijte k tomu klávesu <*F8*>. Pokud jsou nějaké příjmy uvedeny, tiskne se automaticky příloha k daňovému přiznání. Editaci ukončete klávesou <*Esc*> nebo <*Ctrl*><*End*>. Po návratu z tabulky dojde automaticky k přepočtu celkového součtu a jeho zobrazení ve vstupním okně. Toto okno uzavřete klávesou <*Esc*>.

### <span id="page-21-0"></span>**7.5.5 5. Oddíl - příjmy z pronájmu**

Tento oddíl je přístupný pouze tehdy, jestliže je ve struktuře přiznání nastaven přepínač "*Příjmy z pronájmu …*" do polohy [ X ]. V tom případě se Vám po volbě příslušné položky v menu zobrazí

obrazovka, kde zadáním písmen "P" a "B" nastavíte, zda jsou výdaje uplatněny procentem, či zda byly příjmy dosaženy z bezpodílového vlastnictví. Za těmito položkami následuje tlačítko "*< Tabulka příjmů >*", po jehož stisku klávesou <*Enter*> nebo <*mezerník*> se Vám zobrazí tabulka pro definici jednotlivých příjmů.

Tabulka příjmů z pronájmu je volně rozšiřitelná a počet řádků není nijak omezen. Nové řádky se přidávají pomocí klávesy <*F5*>. Pokud chcete nějaký řádek vymazat, použijte k tomu klávesu <*F8*>. Pokud je počet řádků tabulky větší, než počet řádků v daňovém přiznání, je během tisku vytvářena automaticky příloha. Editaci ukončete klávesou <*Esc*> nebo <*Ctrl*><*End*>. Pokud bylo ve výchozí obrazovce nastaveno, že výdaje jsou uplatňovány procentem, je sloupec "Výdaje" u nově zadávaných řádků automaticky vypočítáván podle hodnoty ve sloupci "*Příjmy*".

Řádky 101, 102, 109 a 110 jsou automaticky vypočítávány podle hodnot zadaných v tabulce příjmů a není tedy možné na ně vstoupit kurzorem. Tuto obrazovku ukončíte klávesou <*Esc*>.

### <span id="page-22-2"></span>**7.5.6 6. Oddíl - ostatní příjmy**

Tento oddíl je přístupný pouze tehdy, jestliže je ve struktuře přiznání nastaven přepínač "*Ostatní příjmy …*" do polohy [ X ]. V tom případě se Vám po volbě příslušné položky v menu zobrazí obrazovka, na které je kurzorem přístupné pouze tlačítko pro vyvolání tabulky ostatních příjmů. Zbývající položky jsou automaticky vypočítávány z hodnot zadaných do tabulky příjmů a jsou tedy pro kurzor nepřístupné. Tuto obrazovku ukončíte klávesou <*Esc*>.

Tabulku příjmů zobrazíte stiskem klávesy <*Enter*> nebo <*mezerník*>. Tabulka ostatních příjmů je volně rozšiřitelná a počet řádků není nijak omezen. Nové řádky se přidávají pomocí klávesy <*F5*>. Pokud chcete nějaký řádek vymazat, použijte k tomu klávesu <*F8*>. Pokud je počet řádků tabulky větší, než počet řádků v daňovém přiznání, je během tisku vytvářena automaticky příloha. Editaci ukončete klávesou <*Esc*> nebo <*Ctrl*><*End*>. Pokud do sloupce "*Kód*" uvedete písmeno "*P*", je hodnota ve sloupci "*Výdej*" kontrolována na správnost a v případě chybné hodnoty Vás na to program upozorní. Chybnou hodnotu je nutné ručně opravit.

### <span id="page-22-1"></span>**7.5.7 7. Oddíl - základ daně a položky upravující základ daně, ztráta**

Tento oddíl není závislý na nastavení struktury přiznání a je vždy přístupný. Do tohoto oddílu se automaticky přenášejí vypočtené hodnoty z předchozích oddílů a zadávají se zde položky upravující základ daně. Je zde tedy možné zadat následující položky:

- Částky uvedené v § 23 odst. 4, které se nezahrnují do základu daně;
- částky uvedené v § 23 odst. 3, odst. 4 písm. b) ztráta, odst. 8 a odst. 9 zákona zvyšující základ daně (snižující ztrátu);
- částky uvedené v § 23 odst. 8 písm. b) zákona snižující základ daně (zvyšující ztrátu);
- uplatňovaná výše ztráty za předchozí zdaňovací období.

Všechny ostatní položky jsou buď automaticky přenášeny nebo vypočítávány podle zadaných hodnot. Tento oddíl uzavřete klávesou <*Esc*> nebo <*F10*>.

### <span id="page-22-0"></span>**7.5.8 8. Oddíl - nezdanitelné části základu daně, odčitatelné položky a daň**

Tento oddíl není závislý na nastavení struktury přiznání a je vždy přístupný. V tomto oddílu se zobrazují automaticky vypočtené nezdanitelné části podle nastavení v prvním oddíle (viz. [Tabulka F -](#page-18-6) [Nezdanitelné položky - fyzické osoby B\)](#page-18-6). Dále se zde zadávají tyto položky:

- Částka podle § 15 odst. 8 zákona (hodnota daru);
- poměrná část ztráty za rok 1992;
- odčitatelná položka podle § 34 odst. 3 zákona;
- odčitatelná položka podle § 34 odst. 7 zákona.

Zadávaná výše částky na řádku "*137 - … hodnota daru*" je kontrolována na správnost. V případě, že zadáte chybnou hodnotu, program Vás na to upozorní, ale **ponechá** zadanou částku v položce a nadále s ní počítá. Tento oddíl uzavřete klávesou <*Esc*> nebo <*F10*>.

### <span id="page-23-6"></span>**7.5.9 9. Oddíl - výpočet daně z příjmů za více období**

Tento oddíl je přístupný pouze tehdy, jestliže je ve struktuře přiznání nastaven přepínač "*Příjmy za více zdaňovacích období*" do polohy [ X ]. V tom případě se Vám po volbě příslušné položky v menu zobrazí obrazovka, na které se zadávají pouze položky:

- Úhrn zbývajících částí příjmů dosažených za více zdaňovacích období …;
- úhrn zbývajících částí příjmů dosažených za více zdaňovacích období, …, na který je uplatňován zápočet daně zaplacené v zahraničí;
- poměrná část daně zaplacené v zahraničí z úhrnu zbývajících částí příjmů ….

Po zadání těchto nebo pouze některých položek se automaticky dopočítají zbývající zobrazené položky. Tento oddíl uzavřete klávesou <*Esc*> nebo <*F10*>.

### <span id="page-23-5"></span>**7.5.1010. Oddíl - metoda vynětí s výhradou progrese**

Tento oddíl je přístupný pouze tehdy, jestliže je ve struktuře přiznání nastaven přepínač "*Příjmy* ze zahraničí" do polohy " $\bullet$ ) **a**no" a přepínač "metoda vynětí s výhradou progrese" do polohy [ X ]. V tom případě se Vám po volbě příslušné položky v menu zobrazí obrazovka, na které je přístupný pouze údaj "*Úhrn vyňatých příjmů*" po jehož vyplnění a potvrzení klávesou <*Enter*> dojde k automatickému výpočtu zbývajících položek na obrazovce. Tento oddíl uzavřete klávesou <*Esc*> nebo <*F10*>.

### <span id="page-23-4"></span>**7.5.11 11. Oddíl - daň po vynětí a po slevě**

Tento oddíl není závislý na nastavení struktury přiznání a je vždy přístupný. Je určen pouze k prohlížení vypočtených hodnot. Toto okno uzavřete jednou z kláves <*Esc*>, <*Enter*> nebo <*mezerník*>.

### <span id="page-23-3"></span>**7.5.1212. Oddíl - metoda zápočtu daně zaplacené v zahraničí**

Tento oddíl je přístupný pouze tehdy, jestliže je ve struktuře přiznání nastaven přepínač "*Příjmy ze zahraničí*" do polohy "() *ano*" a přepínač "*zápočet daně zaplacené v zahraničí*" do polohy [ X ]. V tom případě se Vám po volbě příslušné položky v menu zobrazí obrazovka, na které jsou přístupné pouze položky "*Úhrn příjmů ze zdrojů v zahraničí,* …" a "*Daň zaplacená v zahraničí z příjmů* …". Po jejich vyplnění se automaticky vypočítají zbývající položky na obrazovce. Tento oddíl uzavřete klávesou <*Esc*> nebo <*F10*>.

### <span id="page-23-2"></span>**7.5.1313. Oddíl - daň celkem**

Tento oddíl není závislý na nastavení struktury přiznání a je vždy přístupný. Je určen pouze k prohlížení vypočtených hodnot. Toto okno uzavřete jednou z kláves <*Esc*>, <*Enter*> nebo <*mezerník*>.

### <span id="page-23-1"></span>**7.5.14 Dodatečné přiznání**

Tento oddíl je přístupný pouze tehdy, bylo-li daňové přiznání založeno jako dodatečné. V tom případě se Vám po volbě této položky z menu zobrazí okno, do kterého se zadává výše poslední známé daňové povinnosti a datum zjištění důvodů pro podání dodatečného daňového přiznání. Rozdílové položky se vypočítají automaticky. Tento oddíl uzavřete klávesou <*Esc*> nebo <*F10*>.

### <span id="page-23-0"></span>**7.5.1514. Oddíl - placení daně**

Tento oddíl není závislý na nastavení struktury přiznání a je vždy přístupný. Zadává se zde pouze výše ostatních zaplacených záloh na daň z příjmu. Ostatní položky se automaticky vypočítávají na základě údajů z ostatních oddílů. Tento oddíl uzavřete klávesou <*Esc*> nebo <*F10*>.

### <span id="page-24-5"></span>**7.5.16 Doplňující údaje**

Tento oddíl není závislý na nastavení struktury přiznání a je vždy přístupný. Zadávají se zde další doplňující údaje, které jsou uvedeny v závěru daňového přiznání a nepatří do 14. oddílu. Tento oddíl uzavřete klávesou <*Esc*> nebo <*F10*>.

## <span id="page-24-4"></span>*7.6 Přepočet*

Tuto operaci doporučuji provést po vyplnění posledních informací a před tiskem daňového přiznání, protože výpočty probíhají automaticky, ale jen v rámci právě editovaného oddílu. Po skončení přepočtu přiznání se Vám zobrazí informační okno s výpisem vypočtené daně. Pokračovat můžete po stisku libovolné klávesy.

## <span id="page-24-6"></span>*7.7 Sestavy poplatníka*

Všechny sestavy jsou nejdříve zobrazeny na monitor, kde si je můžete prohlédnout a teprve potom dát pokyn k vytištění na tiskárnu. Popis prohlížeče sestav a jejich tisk je uveden v kapitole ["Sestavy](#page-48-0)" na straně [50](#page-48-0).

### <span id="page-24-3"></span>**7.7.1 Opis daňového přiznání**

Tato sestava je v podstatě zjednodušené daňové přiznání, kde je uvedeno číslo řádku, text řádku a příslušná hodnota, která k němu náleží. Tuto sestavu můžete použít jako předlohu pro ruční vyplnění <sup>1</sup><br>tiskopisu daňového přiznání.

### <span id="page-24-2"></span>**7.7.2 Archivní sestava**

Archivní sestava je zkrácené daňové přiznání, které je určeno pro založení do evidence daňového poradce. Obsahuje identifikaci poplatníka a jeho adresu, dílčí základy daně, nezdanitelné položky a vypočtenou daň, informace z dodatečného přiznání a závěrečný oddíl s přehledem placení daně.

### <span id="page-24-1"></span>**7.7.3 Placení záloh**

Sestava přehledu placených záloh obsahuje základní identifikaci poplatníka, typ přiznání a vyčíslenou výši záloh s určením jejího typu. Pokud poplatník není povinen platit zálohy je to v sestavě také uvedeno.

### <span id="page-24-0"></span>**7.7.4 Přehled pro sociální pojištění**

Vyplnění podkladů pro "Přehled" je rozděleno na tři části. V první z nich se vyplňují údaje sloužící pro výpočet minimálního vyměřovacího základu. Datumová rozpětí platnosti jednotlivých částí "prohlášení" se zadávají pomocí tabulky, kde je možné zadat více období platnosti, než je uvedeno v originálním formuláři. Do této tabulky se dostanete po stisku klávesy <*Enter*> na položce "*období*" (jsou označeny písmenem "*T*"). Jednotlivá období je nutné zadat v plném tvaru od - do a jen v rozmezí roku 1996. Údaj "*počet měsíců pro snížení minimálního vyměřovacího základu*" slouží k zadání počtu měsíců, kdy poplatník splňoval kritéria, která jsou u této položky uvedena pod klávesou <*F1*>.

Druhá část obsahuje číselné podklady pro výpočet vyměřovacího základu. Příjmy a výdaje na řádcích 1 a 2 se při prvním otevření Přehledu předvyplní hodnotami z daňového přiznání. Tyto přenesené údaje však lze modifikovat, což se použije např. při spolupráci více osob (rozdělení do řádků 3 a 4). Ve třetí části je možné změnit určený vyměřovací základ (řádek 10) a pro správný výsledek je třeba doplnit výši zaplacených záloh. Všechny ostatní údaje jsou automaticky dopočítávány.

Po vyplnění všech potřebných údajů si podklady pro vyplnění Přehledu vytisknete pomocí klávesy <*F4*>. Nejdříve se Vám sestava zobrazí na monitor a po opakovaném stisku klávesy <*F4*> si ji vytisknete. Mezi jednotlivými obrazovkami se přepínáte pomocí kláves <*PgUp*> a <*PgDn*> či pomocí kurzorových kláves postupným přesouváním kurzoru. Editaci ukončíte klávesou <*Esc*>. V případě, že dojde ke změně daňového přiznání, je potřeba ručně změnit i hodnoty na řádcích 1 a 2, protože tyto řádky se předvyplňují pouze v případě prvního vstupu do tohoto oddílu, nebo v případě, že byly vymazány hodnoty v nich uvedené.

## <span id="page-25-2"></span>**7.7.5 Přehled pro zdravotní pojištění**

**Před vyplňováním podkladů pro Přehledy zdravotního pojištění nejdříve vyplňte nebo doplňte údaje o příslušnosti ke zdravotním pojišťovnám v kartě poplatníka v kartotéce fyzických osob** (viz ["Zdravotní pojištění](#page-40-7)" str. *[42](#page-40-7)*)**. Na správnosti uvedených údajů závisí správné vytvoření podkladů pro Přehledy. V již založených Přehledech nelze měnit doby příslušnosti k jednotlivým pojišťovnám (pokud v průběhu roku 1996 došlo ke změně zdravotní pojišťovny).**

První dvě části jsou společné pro všechny zpracovávané pojišťovny. Nastavují se tu jednotlivé měsíce ve kterých platila příslušná kritéria. Za platný měsíc se považuje položka označená [ $\overline{X}$ ]. Změnu nastavení přepínače provedete buď pomocí klávesy <*mezerník*> nebo <*Enter*> případně pomocí myši, což je asi nejrychlejší způsob, jak nastavit jednotlivé přepínače. Vysvětlení významu jednotlivých přepínačů je uvedeno pod klávesou <*F1*>. Mezi jednotlivými obrazovkami se přepínáte pomocí kláves <*PgUp*> a <*PgDn*> nebo pomocí kurzorových kláves postupným přesouváním kurzoru po jednotlivých položkách.

Ve třetí části jsou uvedeny číselné údaje potřebné pro výpočet vyměřovacího základu, pojistného a nových záloh. Na položkách označených "*rozpis*" (a písmenem "*T*") lze stiskem klávesy <*Enter*> nebo <*mezerník*> zobrazit rozdělení příslušných údajů mezi jednotlivé pojišťovny. Uvedení výše zaplacených záloh do tabulky označené "*přeplatek - doplatek*" je důležité pro správné vyčíslení přeplatku či nedoplatku na zdravotním pojištění pro jednotlivé pojišťovny.

Výsledné podklady pro jednotlivé pojišťovny si vytisknete pomocí klávesy <*F4*> nebo stiskem klávesy <*Enter*> nebo <*mezerník*> na položce "*F4 - tisk Přehledů*". Tisknout lze pouze jednu pojišťovnu, kterou určíte volbou ze zobrazeného seznamu. Před vlastním tiskem však doporučují provést přepočet Přehledů pomocí klávesy <*F5*>.

Podklady pro vyplnění Přehledu jsou zpracovány dle tiskopisu a pokynů pro vyplnění VZP ČR. Upozorňuji na možné odlišnosti v číslování řádků v tiskopisech ostatních pojišťoven.

### <span id="page-25-1"></span>**7.7.6 Přehled plateb - platební předpis**

Sestava obsahuje identifikaci poplatníka, výši nedoplatku sociálního pojištění s novou výší záloh, výše nedoplatků u jednotlivých zdravotních pojišťoven s novou výší záloh, typ a výši zálohy na daň z příjmu.

### <span id="page-25-0"></span>**7.7.7 Ostatní sestavy**

Níže uvedené sestavy jsou vlastně jednotlivé tabulky z formuláře daňového přiznání v plném provedení. K tabulkám, jejichž počet řádků je větší než počet řádků ve formuláři DP, se při tisku daňového přiznání automaticky vytvářejí přílohy, ale z důvodu větší přehlednosti je možné si tyto tabulky vytisknout kompletně pomocí příslušných voleb z menu "*Sestavy poplatníka*". Pokud některá z tabulek není vyplněna, nelze příslušnou sestavu vytvořit a tedy ani zobrazit okno pro prohlížení sestav.

| Soupis dětí                   | Sestava obsahuje abecední seznam všech dětí uvedených v<br>daňovém přiznání, tj. příjmení a jméno, rodné číslo, počet<br>měsíců nároku na základní odpočet, počet měsíců nároku na<br>základní odpočet s navýšením za průkaz ZTP-P a kódové<br>označení dítěte. Sestava se zobrazí pouze v případě, že jsou v<br>přiznání děti uvedeny. |
|-------------------------------|----------------------------------------------------------------------------------------------------|
| Soupis zaměstnavatelů         | Sestava obsahuje abecední seznam zaměstnavatelů, kteří jsou<br>uvedeni v daňovém přiznání. Zobrazuje<br>se<br>název<br>zaměstnavatele, výše příjmu, pojistného, snížení zahraničních<br>odborníků a výše sražené zálohy. Sestava se zobrazí pouze v<br>případě, že jsou v přiznání zaměstnavatelé uvedeni.                              |
| Bankovní účty                 | Sestava obsahuje jednotlivé bankovní účty řazené v tom<br>pořadí, v jakém byly zadávány do tabulky ve 3. oddíle.                                                                                                    |
| Vedlejší provozovny           | Sestava obsahuje adresy všech vedlejších provozoven z<br>daňového přiznání. Jednotlivé záznamy jsou řazeny v tom<br>pořadí, v jakém byly zadávány do tabulky ve 3. oddíle.                                                                                                    |
| Podílové společnosti          | Sestava obsahuje soupis podílových společností řazených<br>abecedně podle jejich názvu s vyčíslením celkové slevy za<br>jednotlivé společnosti podle § 35.                                                                                                    |
| Příjmy z podnikání            | Sestava obsahuje abecedně řazený soupis jednotlivých druhů<br>podnikání s vyčíslením celkových příjmů a výdajů.                                                                                                    |
| Příjmy z kapitálového majetku | Sestava obsahuje abecedně řazený seznam jednotlivých druhů<br>příjmů s vyčíslením celkových příjmů.                                                                                                    |
| Příjmy z pronájmu             | Sestava obsahuje soupis jednotlivých příjmů řazených v tom<br>pořadí, v jakém byly zadávány do tabulky příjmů z pronájmu<br>v 5. oddíle. Jsou zde vyčísleny celkové součty příjmů a<br>výdajů.                                                                                                    |
| Ostatní příjmy                | Sestava obsahuje abecedně řazený seznam ostatních příjmů<br>z 6. oddílu. Vyčíslen je pouze konečný součet kladných<br>rozdílů mezi příjmy a výdaji.                                                                                                    |

<span id="page-26-2"></span>*Tabulka J - Sestavy poplatníka - fyzická osoba typ B*

# <span id="page-26-1"></span>*7.8 Tisk přiznání*

## <span id="page-26-0"></span>**7.8.1 Aktuálního poplatníka**

Po volbě této položky z menu se Vám zobrazí tabulka tiskových parametrů pro daňové přiznání fyzické osoby typ B. V první části máte možnost specifikovat rozsah tisku. Na přepínači pomocí kurzorových kláves vyberte Vámi požadovanou kombinaci tisknutých stránek a tu potvrďte klávesou <*Enter*> nebo <*mezerník*>. Pro volbu "*vybrané*" můžete opět pomocí kurzorových kláves a kláves <*Enter*> a <*mezerník*> nastavit přepínače u jednotlivých stránek dle významu [ X ] - tisknout, [ ] netisknout.

Vyberte typ tiskárny, kterou máte připojenu k Vašemu počítači a potvrďte klávesami <*Enter*> nebo <*mezerník*>. Pro tiskárny EPSON můžete obdobným způsobem nastavit rychlost tisku. Pokud máte 9-ti jehličkovou tiskárnu, nastavte přepínač "Softwarový DOWNLOAD diakritiky" do polohy "ne", a

určete kódování, jaké má Vaše tiskárna přednastaveno. Pro 24-ti jehličkové tiskárny ponecháte "*Softwarový* ..." v poloze "*ano"*.

V poslední řadě můžete nastavením přepínače "*Výzva k vložení papíru*" ovlivnit zobrazování výzev před každou stránkou. Tisk zahájíte kombinací kláves <*Ctrl*><*Enter*> nebo stiskem klávesy <*Enter*> na tlačítku "*Zahájit tisk*". Tisk přiznání můžete zrušit klávesou <*Esc*>.

Při prvním tisku formuláře daňového přiznání se Vám zobrazí tabulka, ve které můžete vyplnit místo a den vyplnění daňového přiznání a místo a den vyplnění zákonným zástupcem (daňovým poradcem). Tyto informace se uloží společně s daňovým přiznáním a při dalším tisku se již nebudou zobrazovat. Pokud tyto položky necháte nevyplněné, při opakovaném tisku se Vám tato tabulka opět zobrazí. Údaje v tabulce potvrďte klávesou <*Enter*> nebo zrušte vyplnění klávesou <*Esc*>.

V případě nastavení výzvy k vložení papíru před každou stránkou můžete tisk ukončit. Pokud na výzvu k vložení dalšího listu stisknete klávesu <*Esc*>. Všechny ostatní klávesy pokračují v tisku.

### <span id="page-27-0"></span>**7.8.2 Ze seznamu**

Pomocí této funkce, která je přístupná i v případě, že není otevřeno žádné přiznání, můžete vytisknout libovolné zpracované přiznání uložené na disku. Po výběru ze seznamu zpracovaných přiznání se postupuje jako v předchozím bodě.

# <span id="page-28-1"></span>**8. Právnické osoby**

Daňová přiznání právnických osob jsou zakládána pro poplatníky uvedené v kartotéce právnických osob nebo současně se založením záznamu do kartotéky. Program hlídá opakované založení daňového přiznání v daném zdaňovacím období a nedovolí založit více jak jedno řádné přiznání. Pro klienty, kteří již byly založeni v kartotéce právnických osob se nově založené daňové přiznání "předvyplní" dostupnými informacemi z kartotéky.

![](_page_28_Figure_2.jpeg)

<span id="page-28-2"></span>*Obrázek D - Struktura menu - právnické osoby*

Při založení daňového přiznání se specifikuje typ přiznání a podle tohoto nastavení se zpřístupňují pro vyplnění jednotlivé oddíly a položky daňového přiznání. Pro společnosti, spravující podílové, investiční či penzijní fondy je k dispozici odpovídající počet II. oddílů s příslušnými přílohami. Počet fondů není nijak omezen a jejich počet lze měnit beze ztráty ostatních dat, tzn. že fondy lze volně přidávat i mazat. Před vyplňováním jednotlivých II.a oddílů se nejprve zvolí příslušný fond a teprve potom se vyplňují jednotlivé položky přiznání.

Až na některé výjimky jsou jednotlivé položky přiznání vyplňovány "tabulkově", což v praxi znamená, že každou takovouto položku nezadáváte jako celkový součet, ale zadáváte její jednotlivé položky. Výsledná sumarizace se provádí automaticky. Počet položek není nijak omezen a lze je volně přidávat i rušit. K vybraným řádkům přiznání jsou automaticky vytvářeny přílohy *(viz. obrázek)*, tak jak je uvedeno v Poučení k vyplnění přiznání.

# <span id="page-28-0"></span>*8.1 Otevření přiznání*

Daňová přiznání jsou zpracovávána pro každého poplatníka zvlášť. Před jeho zpracováním je nejdříve nutné ho otevřít. Po volbě "Otevři přiznání" z menu se zobrazí seznam již zpracovaných daňových přiznání. Seznam obsahuje obchodní název poplatníka a je vzestupně abecedně setříděn. Na pravém okraji seznamu je značka, která signalizuje typ přiznání. Pro zrychlené vyhledání lze použít rychlý stisk po sobě jdoucích kláves odpovídající počátečním písmenům příjmení hledaného poplatníka.

Chcete-li zpracovat nového poplatníka, musíte založit další záznam. To můžete provést dvěma způsoby. V seznamu zpracovaných daňových přiznání stiskněte klávesu <*F5*> nebo <F6>, podle toho, jakým způsobem chcete daňové přiznání založit. Uložené daňové přiznání lze vymazat tak, že nastavíte kurzor na příslušné přiznání a stisknete klávesu <*F8*>. Po dvojím potvrzení záměru vymazat přiznání se přiznání vymaže z pevného disku a není možné ho již obnovit.

### <span id="page-29-1"></span>**8.1.1 Založení z kartotéky**

Tuto volbu použijte v případě, že klienta, kterému chcete zpracovat daňové přiznání, již máte založeného v kartotéce. Do daňového přiznání se automaticky přenesou dostupné informace podle platností pro dané období.

Po stisku klávesy <*F5*> se Vám zobrazí seznam klientů v kartotéce právnických osob. Tento seznam obsahuje obchodní název poplatníka. V tomto seznamu můžete vyhledávat pomocí kurzorových kláves, kláves <*PgUp*> a <*PgDn*>, či rychlé vyhledávání pomocí rychlého stisku po sobě jdoucích kláves odpovídajících počátečním písmenům názvu hledaného poplatníka. V delším seznamu bude mít vyhledávání pomalejší odezvu. Po nastavení kurzoru na požadovaného poplatníka, potvrďte svoji volbu klávesou <*Enter*> nebo <*mezerník*>. Seznam můžete zrušit pomocí klávesy <*Esc*>, ale potom nedojde k založení nového přiznání.

Po potvrzení požadovaného poplatníka se Vám zobrazí tabulka pro založení daňového přiznání, která obsahuje poplatníkovo obchodní jméno a DIČ, příslušný finanční úřad, typ daňového přiznání přepínač pro nastavení kódového typu přiznání. Protože zakládáte přiznání poplatníkovi z kartotéky, jsou první dva údaje předvyplněny dostupnými informacemi z kartotéky. Příslušný finanční úřad zvolíte tak, že nastavíte kurzor na "orámované" pole a stisknete klávesu <*Enter*> nebo <*mezerník*>. V zobrazeném seznamu finančních úřadů vyberte Vámi požadovaný a potvrďte ho klávesou <*Enter*> nebo <*mezerník*>. V seznamu můžete použít rychlé vyhledávání podle výše popsaného mechanizmu. Finanční úřad se přednastavuje podle údajů v kartotéce.

Typ daňového přiznání zvolíte tak, že na příslušný řádek nastavíte kurzor a pomocí klávesy <*Enter*> nebo <*mezerník*> nastavíte přepínač do polohy (). Protože však jsou všechna přiznání jednotlivých poplatníků evidována, je při pokusu o opakované založení daňového přiznání v jednom zdaňovacím období volba "*řádné"* v typu přiznání nepřístupná.

Kód rozlišení typu přiznání se nastavuje ve dvou stupních. Nejdříve nastavíte první znak kódu a poté druhý znak z předdefinovaných výběrů. Nastavení provedete tak, že nastavíte kurzor na příslušné pole a stisknete klávesu <*Enter*> nebo <*mezerník*>. Poté pomocí kurzorových kláves vyberte jednu z nabízených možností a tu potvrďte klávesou <*Enter*> nebo <*mezerník*>. **POZOR !** Po založení přiznání již není možné jeho typ změnit.

Pokud je vyplněno obchodní jméno poplatníka, je možné přiznání založit stiskem klávesy <*F10*>. Přiznání nelze založit, pokud není název vyplněn. Stiskem klávesy <*Esc*> zrušíte založení přiznání. Po potvrzení založení se z kartotéky do daňového přiznání přenesou dostupné aktuální informace a nové přiznání zůstane otevřené.

V konfiguraci programu lze nastavit, zda se mají při zakládání opravných a dodatečných přiznání přenášet hodnoty z předchozího přiznání. Pokud je nastaveno, přenesou se všechny číselné údaje z přiznání, které bylo naposledy založeny v aktuálním zdaňovacím období.

### <span id="page-29-0"></span>**8.1.2 Založení nového poplatníka**

Touto volbou založíte nového poplatníka do kartotéky právnických osob a zároveň založíte nové daňové přiznání.

Po stisku klávesy <*F6*> se Vám zobrazí tabulka pro založení nového záznamu do kartotéky právnických osob. Zde vyplňte obchodní jméno a IČO poplatníka. Dále vyplňte datumové rozpětí, v jakém byl poplatník Vaším klientem, a pomocí klávesy <*mezerník*> nebo <*Enter*> nastavte přepínač "stály klient" do polohy [ X ], pokud je/byl poplatník Vaším stálým klientem.

V další části zadejte příslušný finanční úřad, přidělené DIČ a datum, od kdy poplatník přísluší k uvedenému finančnímu úřadu. Název FÚ se přednastavuje hodnotou, která je uvedena v konfiguraci

programu (viz. ["Konfigurace programu"](#page-50-1) str. *[52](#page-50-1)*). Pokud chcete změnit přednastavenou hodnotu, nastavte kurzor na řádek "*Finanční úřad*" a stiskněte klávesu <*F3*>. Tím se Vám zobrazí seznam finančních úřadů, ve kterém pomocí kurzorových kláves, kláves <*PgUp*> a <*PgDn*>, nebo pomocí rychlého vyhledávání vyberte požadovaný finanční úřad a ten potvrďte klávesou <*Enter*> nebo <*mezerník*>.

Po vyplnění celé tabulky stiskněte klávesu <*F10*> pro založení poplatníka do kartotéky právnických osob. Stiskem klávesy <*Esc*> zrušíte tabulku, ale i založení poplatníka. Po založení do kartotéky se Vám zobrazí tabulka pro založení daňového přiznání. Její vyplnění a další postup je popsán v předchozí kapitole.

## <span id="page-30-3"></span>*8.2 Uzavření přiznání*

Tato a další volby v menu jsou přístupné pouze v případě, že bylo zvoleno nebo založeno daňového přiznání. Právě zpracovávané daňové přiznání je před ukončením programu nebo před změnou zpracovávaného přiznání nutné uzavřít a tím i korektně uložit na disk. Program nelze ukončit, dokud je nějaké přiznání otevřeno. Přiznání lze zrychleně uzavřít kombinací kláves <*Alt*><*F4*>.

## <span id="page-30-2"></span>*8.3 Hlavička*

Hlavička daňového přiznání obsahuje položky, které jsou v originálním formuláři umístěny před I. a za V. oddílem. Je zde možné změnit příslušný finanční úřad a DIČ. Dále se zde zadává počet zvláštních příloh, které nejsou automaticky vytvářeny přímo programem. Nad touto položkou je umístěna informace o typu daňového přiznání a kódovém rozlišení typu přiznání. Vedle ní je pak zobrazen počet listů II.a oddílu.

Do položek označených jako "*Osoba oprávněná k podpisu* …" se přenáší poslední platný záznam z příslušné položky kartotéky právnických osob. Je však možné je přepsat jinými údaji. Informace o osobě, která sestavila přiznání se automaticky předvyplňují podle nastavení, které je uvedeno v konfiguraci daňového poradce - majitele programu v menu "*Systém*" (viz. ["Daňový poradce](#page-50-3)" str. *[52](#page-50-3)*). Je však možné tyto položky vymazat či přepsat jinými údaji. Editaci hlavičky daňového přiznání ukončíte klávesou <*Esc*> nebo <*F10*>.

## <span id="page-30-1"></span>*8.4 Názvy fondů*

Počáteční definice názvů poplatníkem spravovaných fondů je přístupná pouze tehdy, bylo-li při založení přiznání nastaveno kódové rozlišení poplatníka na kód 5. V tom případě se Vám po volbě této položky z menu zobrazí tabulka, do které můžete zadat libovolný počet spravovaných fondů. Nové řádky se přidávají klávesou <*F5*>. Pokud chcete některý řádek vymazat, stiskněte klávesu <*F8*> a dvakrát potvrďte záměr vymazání fondu. Definici názvů jednotlivých fondů ukončíte klávesou <*Esc*> nebo kombinací kláves <*Ctrl*><*End*>.

## <span id="page-30-0"></span>*8.5 I. oddíl - údaje o poplatníkovi*

Tento oddíl je přístupný pro všechny typy poplatníků a obsahuje obchodní název, IČO, adresu a bankovní spojení poplatníka. Všechny tyto údaje se předvyplňují podle informací uložených v kartě poplatníka v kartotéce právnických osob. Je však možné je přepsat podle aktuálních informací.

Dále se zde pomocí přepínačů nastavuje zda bylo přiznání zpracováno daňovým poradcem (implicitně "*ano*"), či povinnost ověření účetní závěrky auditorem. Tyto přepínače se nastavují tak, že na příslušnou volbu nastavíte kurzor a přepínač přepnete pomocí klávesy <*Enter*> nebo <*mezerník*> do polohy  $(•)$ .

V poslední řadě se zde vyplní, kdy byla u správce daně uložena plná moc k zastupování poplatníka daňovým poradcem. Editaci ukončíte klávesou <*Esc*> nebo <*F10*>.

## <span id="page-31-1"></span>*8.6 II. oddíl - daň z příjmů právnických osob*

Tento oddíl je přístupný pro všechny typy poplatníků a skládá se ze šesti obrazovek, které se postupně "překlápějí" jedna přes druhou. K jejich překlopení dojde při procházení kurzorovými klávesami nebo stiskem klávesy <*PgDn*> nebo <*PgUp*>. Ve spodní části monitoru je uvedenou kolikátou obrazovku máte právě aktuální.

U položek, které jsou označeny písmenem "T", je možno výslednou částku složit z několik složek. Není tedy možné zadat částku přímo. Tabulka definice jednotlivých složek výsledné částky se Vám zobrazí po stisku klávesy <*Enter*> nebo <*mezerník*> na příslušném řádku. Do zobrazené tabulky se nové řádky přidávají klávesou <*F5*> a v případě potřeby se ruší klávesou <*F8*>. Jednotlivé řádky jsou řazeny v tom pořadí, v jakém je zadáváte. Pokud se hodnota na příslušném řádku skládá pouze z jedné složky, zadejte do tabulky pouze jeden řádek. Tabulku uzavřete klávesou <*Esc*> nebo kombinací kláves <*Ctrl*><*End*>. Výsledná částka se do příslušného řádku přenese automaticky po uzavření definiční tabulky.

Řádky, které se odkazují do formulářem definovaných příloh, jsou taktéž označeny písmenem "*T*", ale po stisku klávesy <*Enter*> nebo <*mezerník*> na těchto řádcích se neotevře tabulka pro definici složek, ale přímo určená příloha. Tyto přílohy jsou však pevné a nelze jejich rozsah volně rozšiřovat. Vyskytují se v nich však řádky, které je možné definovat složkově. Tyto přílohy uzavřete klávesou <*Esc*> nebo <*F10*>. Příslušné vypočtené hodnoty se přenesou automaticky. Kterých řádků se to týká je uvedeno v následující kapitole.

Přepočty jednotlivých mezisoučtů tohoto oddílu se provádějí automaticky a to vždy při "překlopení" obrazovky. Sazba daně na řádku 280 je volně modifikovatelná. Editaci ukončíte klávesou <*Esc*> nebo <*F10*>.

## <span id="page-31-0"></span>*8.7 II. oddíl - přílohy*

Jedná se o formulářem definované přílohy, které jsou je většině případů volané přímo z II. oddílu, ale z důvodu větší přehlednosti je možné je editovat i samostatně. Vypočtené hodnoty se však do příslušných řádků přenesou až po volbě "*Přepočet přiznání*" z menu programu.

![](_page_31_Picture_216.jpeg)

|                                                            | s řádkem č. 240 II. oddílu. Obsahuje dva řádky, u kterých lze<br>volně definovat jejich složky a platí pro ně stejná pravidla jako<br>pro podobné řádky ve II. oddílu. Výsledné hodnoty se<br>automaticky vypočítají po vyplnění všech položek. Výsledná<br>hodnota se přenese po uzavření této přílohy.                                                                                                    |
|------------------------------------------------------------|----------------------------------------------------------------------------------------------------|
| F - rozčlenění slev na dani                                | Jedná se o přílohu " $F^*$ k daňovému přiznání a je propojena<br>s řádkem č. 300 II. oddílu. Jedná se o tabulku, která se skládá<br>ze tří zadávaných číselných položek. K přepočtu celkového<br>součtu dojde po každém zadání nové hodnoty jedné z položek.<br>Celkový součet se přenese po uzavření této přílohy.                                                                                                    |
| G - zápočet daně zaplacené<br>v zahraničí                  | Jedná se o přílohu "G" k daňovému přiznání a je propojena<br>s řádkem č. 320 II. oddílu. Obsahuje dva řádky, u kterých lze<br>volně definovat jejich složky a platí pro ně stejná pravidla jako<br>pro podobné řádky ve II. oddílu. Výsledné hodnoty se<br>vypočítají po zadání všech položek. Výsledek je přenesen po<br>uzavření této přílohy.                                                                                                    |
| H - rozčlenění položek v případě<br>komanditní společnosti | Jedná se o přílohu "H" k daňovému přiznání a je to příloha,<br>které není propojena s žádným řádkem. Výsledky na<br>jednotlivých řádcích se vyčíslují ihned po zadání příslušných<br>číselných položek. Tato příloha se skládá se dvou obrazovek,<br>mezi kterými se přepnete postupným procházením jednotlivých<br>položek nebo pomocí kláves <pgdn> a <pgup>. Ve spodní<br/>části monitoru je uvedeno, na které obrazovce se právě<br/>nacházíte.</pgup></pgdn> |
| I - vybrané ukazatele hospodaření                          | Jedná se o přílohu "ľ" k daňovému přiznání a je to příloha,<br>které není propojena s žádným řádkem.                                                                                                    |

<span id="page-32-3"></span>*Tabulka K - přílohy k II. oddílu právnické osoby*

## <span id="page-32-2"></span>*8.8 II. oddíl - podílové fondy*

Tento oddíl je přístupný jen pokud se jedná o poplatníka, u kterého bylo při založení přiznání nastaveno kódové rozlišení typu přiznání na kód 5. Pokud ano, zobrazí se Vám po volbě této položky z menu programu další podmenu s následujícím členěním.

### <span id="page-32-1"></span>**8.8.1 Vyplnění I. oddílu**

Před vlastním otevřením I. oddílu se Vám zobrazí seznam spravovaných fondů, které byly definovány funkcí "[Názvy fondů"](#page-30-1) (str. *[32](#page-30-1)*). Z tohoto seznamu vyberte jeden fond, kterému budete tento oddíl vyplňovat. Výběr proveďte pomocí kurzorových kláves a svou volbu potvrďte klávesou <*Enter*> nebo <*mezerník*>. Výběr zrušíte klávesou <*Esc*>. Pokud ve výběru chybí nějaký fond, je potřeba ho nejdříve nadefinovat funkcí ["Názvy fondů"](#page-30-1) (str. [32](#page-30-1)).

## <span id="page-32-0"></span>**8.8.2 Vyplnění II. oddílu**

Před vlastním otevřením II. oddílu se Vám zobrazí seznam spravovaných fondů, které byly definovány funkcí "[Názvy fondů"](#page-30-1) (str. *[32](#page-30-1)*). Z tohoto seznamu vyberte jeden fond, kterému budete tento oddíl vyplňovat. Výběr proveďte pomocí kurzorových kláves a svou volbu potvrďte klávesou <*Enter*> nebo <*mezerník*>. Výběr zrušíte klávesou <*Esc*>. Pokud ve výběru chybí nějaký fond, je potřeba ho nejdříve nadefinovat funkcí ["Názvy fondů"](#page-30-1) (str. [32](#page-30-1)).

Tento oddíl se skládá ze šesti obrazovek, které se postupně "překlápějí" jedna přes druhou. K jejich překlopení dojde při procházení kurzorovými klávesami nebo stiskem klávesy <*PgDn*> nebo <*PgUp*>. Ve spodní části monitoru je uvedenou kolikátou obrazovku máte právě aktuální.

U položek, které jsou označeny písmenem "T", je možno výslednou částku složit z několik složek. Není tedy možné zadat částku přímo. Tabulka definice jednotlivých složek výsledné částky se Vám zobrazí po stisku klávesy <*Enter*> nebo <*mezerník*> na příslušném řádku. Do zobrazené tabulky se nové řádky přidávají klávesou <*F5*> a v případě potřeby se ruší klávesou <*F8*>. Jednotlivé řádky jsou řazeny v tom pořadí, v jakém je zadáváte. Pokud se hodnota na příslušném řádku skládá pouze z jedné složky, zadejte do tabulky pouze jeden řádek. Tabulku uzavřete klávesou <*Esc*> nebo kombinací kláves <*Ctrl*><*End*>. Výsledná částka se do příslušného řádku přenese automaticky po uzavření definiční tabulky.

Řádky, které se odkazují do formulářem definovaných příloh, jsou taktéž označeny písmenem "*T*", ale po stisku klávesy <*Enter*> nebo <*mezerník*> na těchto řádcích se neotevře tabulka pro definici složek, ale přímo určená příloha. Tyto přílohy jsou však pevné a nelze jejich rozsah volně rozšiřovat. Vyskytují se v nich však řádky, které je možné definovat složkově. Tyto přílohy uzavřete klávesou <*Esc*> nebo <*F10*>. Příslušné vypočtené hodnoty se přenesou automaticky. Kterých řádků se to týká je uvedeno v následující kapitole.

Přepočty jednotlivých mezisoučtů tohoto oddílu se provádějí automaticky a to vždy při "překlopení" obrazovky. Sazba daně na řádku 280 je volně modifikovatelná. Editaci ukončíte klávesou <*Esc*> nebo <*F10*>.

### <span id="page-33-2"></span>**8.8.3 Přílohy k II. oddílu**

Jedná se o formulářem definované přílohy, které jsou ve většině případů volané přímo z II.a oddílu, ale z důvodu větší přehlednosti je možné je editovat i samostatně. Vypočtené hodnoty se však do příslušných řádků přenesou až po volbě "*Přepočet přiznání*" z menu programu.

Před vlastním vstupem do příslušné přílohy je nejdříve nutné vybrat fond, ke kterému se požadovaná příloha vztahuje. Ze zobrazeného seznamu vyberte pomocí kurzorových kláves jeden fond a ten proveďte klávesou <*Enter*> nebo <*mezerník*>. Výběr zrušíte klávesou <*Esc*>. Pokud ve výběru chybí nějaký fond, je potřeba ho nejdříve nadefinovat funkcí ["Názvy fondů"](#page-30-1) (str. [32](#page-30-1)). Po výběru se Vám zobrazí příslušná příloha. Jednotlivé přílohy jsou shodné s přílohami k II. oddílu (str. [33\)](#page-31-0).

## <span id="page-33-1"></span>*8.9 III. oddíl - výsledná daň inv. společnosti spravující podílové fondy*

Tento oddíl je přístupný jen pokud se jedná o poplatníka, u kterého bylo při založení přiznání nastaveno kódové rozlišení typu přiznání na kód 5. Pokud ano, zobrazí se Vám okno obsahující součty daní za jednotlivé podílové fondy a vypočtená výsledná daň. Protože zde nelze editovat žádné položky, je kurzor trvale umístěn na tlačítku "*Pokračuj*", po jehož stisku klávesou <*Enter*> nebo <*mezerník*> se toto okno uzavře. K uzavření okna můžete použít i klávesu <*Esc*>.

## <span id="page-33-0"></span>*8.10 IV. oddíl - dodatečné daňové přiznání*

Tento oddíl je přístupný pouze tehdy, bylo-li daňové přiznání založeno jako dodatečné. V tom případě se Vám po volbě této položky z menu zobrazí okno, do kterého se zadávají datum zjištění důvodů pro podání dodatečného daňového přiznání a výše poslední známé daňové povinnosti. Rozdílová položka se vypočítá automaticky. Tento oddíl uzavřete klávesou <*Esc*> nebo <*F10*>.

## <span id="page-34-0"></span>*8.11 V. oddíl - placení daně*

Tento oddíl je přístupný pro všechny typy poplatníků a obsahuje dvě položky pro zadání zaplacených záloh. Vyplňování tohoto oddílu ukončíte klávesou <*Esc*> nebo <*F10*>.

## <span id="page-34-4"></span>*8.12 Přepočet přiznání*

Tuto operaci doporučuji provést po vyplnění posledních informací a před tiskem daňového přiznání, protože výpočty probíhají automaticky, ale jen v rámci právě editovaného oddílu. Po skončení přepočtu přiznání se Vám zobrazí informační okno s výpisem vypočtené daně. Pokračovat můžete po stisku libovolné klávesy.

## <span id="page-34-3"></span>*8.13 Tisk přiznání*

### <span id="page-34-2"></span>**8.13.1Aktuálního poplatníka**

Po volbě této položky z menu se Vám zobrazí tabulka tiskových parametrů pro daňové přiznání právnické osoby. V první části máte možnost specifikovat rozsah tisku. Na přepínači pomocí kurzorových kláves vyberte Vámi požadovanou kombinaci tisknutých stránek a tu potvrďte klávesou <*Enter*> nebo <*mezerník*>. Pro volbu "*vybrané*" můžete opět pomocí kurzorových kláves a kláves <*Enter*> a <*mezerník*> nastavit přepínače u jednotlivých stránek dle významu [ X ] - tisknout, [ ] netisknout.

Pokud přepínač "*Určený fond*" nastavíte do polohy [X], můžete vybrat pouze tisk II.a oddílu a příslušných příloh pouze pro jeden vybraný fond. Ten vyberete tak, že nastavíte kurzor na orámované pole a stisknete klávesu <*Enter*> nebo <*mezerník*>. Poté pomocí kurzorových kláves vyberte požadovaný fond a potvrďte ho klávesou <*Enter*> nebo <*mezerník*>. Poté nastavte příslušné stránky, které chcete tisknout. Tato možnost nastavení je však přístupná pouze v případě tisku vybraných stránek a v případě, že se jedná o společnost spravující nějaké fondy. Pro běžné poplatníky je tato volba nepřístupná.

Vyberte typ tiskárny, kterou máte připojenu k Vašemu počítači a potvrďte klávesami <*Enter*> nebo <*mezerník*>. Pro tiskárny EPSON můžete obdobným způsobem nastavit rychlost tisku. Pokud máte 9-ti jehličkovou tiskárnu, nastavte přepínač "*Softwarový DOWNLOAD diakritiky*" do polohy "*ne*", a určete kódování, jaké má Vaše tiskárna přednastaveno. Pro 24-ti jehličkové tiskárny ponecháte *"Softwarový ...*" v poloze *"ano"*.

V poslední řadě můžete nastavení přepínače "*Výzva k vložení papíru"* ovlivnit zobrazování výzev před každou stránkou. Tisk zahájíte kombinací kláves <*Ctrl*><*Enter*> nebo stiskem klávesy <*Enter*> na tlačítku "*Zahájit tisk*". Tisk přiznání můžete zrušit klávesou <*Esc*>.

Při prvním tisku formuláře daňového přiznání se Vám zobrazí tabulka, ve které můžete vyplnit datum vyplnění daňového přiznání. Tato informace se uloží společně s daňovým přiznáním a při dalším tisku se již tato tabulka nebude zobrazovat. Pokud tuto položku necháte nevyplněnou, pak se při opakovaném tisku opět zobrazí tato tabulka. Údaje v ní potvrďte klávesou <*Enter*> nebo zrušte vyplnění klávesou <*Esc*>.

V případě nastavení výzvy k vložení papíru před každou stránkou můžete tisk ukončit, pouze pokud na výzvu k vložení dalšího listu stisknete klávesu <*Esc*>. Všechny ostatní klávesy pokračují v tisku.

### <span id="page-34-1"></span>**8.13.2Ostatní přílohy**

Podle zákona je poplatník povinen k daňovému přiznání přikládat zvláštní přílohy, na kterých rozepisuje, z jakých složek se skládají výsledné hodnoty u vybraných řádků. Toto členění je možné vytisknout pomocí této funkce z menu "*Tisk přiznání*". Po její volbě ze Vám zobrazí seznam vybraných položek daňového přiznání, jejich členění je povinnou přílohou daňového přiznání.

Tento seznam se skládá z označení oddílu a čísla řádku. Pro tisk členění k II.a oddílu a přílohám je nejdříve nutné vybrat příslušný fond. Přílohy je možné vytisknout, jen pokud jsou v příslušné tabulce alespoň dva řádky. Popis prohlížeče sestav a jejich tisk je uveden v kapitole "[Sestavy](#page-48-0)" na straně *[50](#page-48-0)*.

## <span id="page-35-1"></span>**8.13.3Placení záloh**

Sestava přehledu placených záloh obsahuje základní identifikaci poplatníka, typ přiznání a vyčíslenou výši záloh s určením jejího typu. Pokud poplatník není povinen platit zálohy je to v sestavě také uvedeno.

## <span id="page-35-0"></span>**8.13.4Ze seznamu**

Pomocí této funkce, která je přístupná i v případě, že není otevřeno žádné přiznání, můžete vytisknout libovolné zpracované přiznání uložené na disku. Po výběru ze seznamu zpracovaných přiznání se postupuje jako v bodě *[8.13.1](#page-34-2)*.

## <span id="page-36-2"></span>**9. Daň z přidané hodnoty**

Popis této programové části je uveden v samostatné příručce, která je dodávána pouze uživatelům, kteří si tento programový modul zakoupili.

## <span id="page-36-1"></span>**10. Kartotéka**

Kartotéka je hlavní "páteří" celého programu. Mimo tzv. externích databází daňových poradců, finančních úřadů a zdravotních pojišťoven, jsou zde databáze poplatníků, jimž bylo (bude) zpracováno daňové přiznání. Kromě údajů, použitelných v daňovém přiznání, obsahují i další informace, které "poradce" potřebuje pro svou každodenní práci. Jsou zde informace o změnách adres trvalého bydliště, příslušného finančního úřadu, DIČ či sídla firmy, druhy placených daní společně s podklady pro daň silniční a z nemovitosti.

![](_page_36_Figure_4.jpeg)

<span id="page-36-3"></span>![](_page_36_Figure_5.jpeg)

Kromě daňových záležitostí jsou zde informace o poskytnutých úvěrech, placení leasingu, čísel bankovních účtů, adresy dalších provozoven, oprávnění k podnikání a ztráty z podnikání. Pro fyzické osoby jsou zde údaje o sociálním a zdravotním pojištění, dětech, manželce a OP. Právnické osoby mají naopak seznam společníků či seznam oprávněných osob vůči právnické osobě.

## <span id="page-36-0"></span>*10.1 Fyzické osoby*

Před vlastním vstupem do kartotéky fyzických osob se Vám zobrazí seznam klientů, obsažených v kartotéce. V tomto seznamu můžete vybrat poplatníka, jehož karta se otevře jako první. Seznam obsahuje příjmení a jméno poplatníka, jeho rodné číslo a DIČ. Seznam je abecedně tříděn. Pro výběr použijte kurzorové klávesy, klávesy <*PgUp*> a <*PgDn*>, nebo zrychlené vyhledávání rychlým stiskem po sobě jdoucích kláves odpovídajících počátečním písmenům příjmení hledaného poplatníka. Svou volbu potvrďte klávesou <*Enter*> nebo <*mezerník*>. Pokud v seznamu stisknete klávesu <*Esc*>, seznam uzavřete a vrátíte se do výchozího menu. Zobrazený seznam si můžete vytisknout pomocí klávesy <*F4*>. Po jejím stisku se Vám zobrazí sestava obsahující příjmení a jméno poplatníka, jeho rodné číslo, DIČ a IČO. Způsob prohlížení sestavy a její další tisk je popsán v kapitole ["Sestavy"](#page-48-0) na straně *[50](#page-48-0)*.

Karta poplatníka obsahuje jeho příjmení, jméno, rodné příjmení a titul, RČ a IČO. Pro potřeby daňového poradce se uvádí datumové rozpětí, ve kterém byl poplatník jeho klientem, v jakém vztahu, jakou měl paušální sazbu za poskytované služby a od kdy platila. Změnu vztahu provedete tak, že zvolíte volbu "*Klient"* v menu "*Další informace"*.

Pokud změníte některou z přístupných položek, musíte tuto změnu uložit. To provedete stiskem tlačítka "<*Ulož změny*>" nebo stiskem kombinace kláves <*Ctrl*><*Enter*>.

Ve druhé části karty se zobrazuje aktuální finanční úřad, DIČ a datum přidělení. Dále se zobrazuje poslední platná adresa stálého bydliště. Tyto údaje nelze přímo editovat. Pokud tedy chcete nějaké hodnoty změnit, musíte to provést přes menu "*Další informace*" a funkce ["Finanční úřady"](#page-38-0) (str.  $\overrightarrow{40}$  $\overrightarrow{40}$  $\overrightarrow{40}$ ) a ["Stálé bydliště](#page-39-4)" (str. [41](#page-39-4)).

Mezi jednotlivými kartami poplatníků se pohybujete pomocí kláves <*PgDn*> a <*PgUp*>. Pro rychlý přechod na určitého poplatníka použijte seznam klientů, který se Vám zobrazí po stisku klávesy <*F3*>. V tomto seznamu vyberte požadovaného poplatníka a potvrďte ho klávesou <*Enter*> nebo <*mezerník*>. Zobrazený seznam obsahuje příjmení, jméno a RČ poplatníka. V seznamu je možné použít rychlé vyhledávání.

Nového poplatníka založíte do kartotéky po stisku kláves <*F5*> a potvrzení dotazu na založení. Poté se Vám zobrazí tabulka pro založení nového záznamu do kartotéky fyzických osob. Zde vyplňte příjmení, jméno, rodné jméno a titul nového poplatníka, rodné číslo (kontrolováno) a IČO. Dále vyplňte datumové rozpětí, v jakém byl poplatník Vaším klientem, a pomocí klávesy <*mezerník*> nebo <*Enter*> nastavte přepínač "*stály klient"* do polohy [X], pokud je/byl poplatník Vaším stálým klientem.

V další části zadejte příslušný finanční úřad, přidělené DIČ a datum, od kdy poplatník přísluší k uvedenému finančnímu úřadu. Název FÚ se přednastavuje hodnotou, která je uvedena v konfiguraci programu (viz. ["Konfigurace programu"](#page-50-1) str. *[52](#page-50-1)*). Pokud chcete změnit přednastavenou hodnotu, nastavte kurzor na řádek "*Finanční úřad*" s tiskněte klávesu <*F3*>. Tím se Vám zobrazí seznam finančních úřadů, ve kterém pomocí kurzorových kláves, kláves <*PgUp*> a <*PgDn*>, nebo pomocí rychlého vyhledávání, vyberte požadovaný finanční úřad a ten potvrďte klávesou <*Enter*> nebo <*mezerník*>. Po vyplnění celé tabulky stiskněte klávesu <*F10*> pro založení poplatníka do kartotéky fyzických osob. Stiskem klávesy <*Esc*> zrušíte tabulku, ale i založení poplatníka.

Pokud chcete vymazat nějakého poplatníka, stiskněte klávesu <*F8*> a dvakrát potvrďte Váš záměr vymazat aktuálního poplatníka. Pokud má tento poplatníka zpracována nějaká daňová přiznání, je nutné je vymazat před zrušením poplatníka z kartotéky. V opačném případě zůstávají na pevném disku Vašeho počítače.

### <span id="page-37-1"></span>**10.1.1Tiskové sestavy**

Základní kartotéka obsahuje několik základních sestav. Tyto sestavy se nejdříve zobrazí na monitor a teprve poté je možné si je vytisknout na tiskárnu. Způsob prohlížení a tisk viz. "[Sestavy](#page-48-0)" na straně *[50](#page-48-0)*. Příslušný typ sestavy vyberte z menu "*Tiskové sestavy*", které se Vám zobrazí po stisku klávesy <*F4*>.

![](_page_37_Picture_222.jpeg)

<span id="page-37-2"></span>![](_page_37_Picture_223.jpeg)

### <span id="page-37-0"></span>**10.1.2Další informace**

Kromě základních informací lze u jednotlivých poplatníků evidovat časově proměnné údaje. Seznam těchto informací se Vám zobrazí po stisku klávesy <*F9*> nebo volbou menu "*Další informace*".

Po výběru příslušné oblasti se Vám otevře tabulka, do které se nové řádky přidávají pomocí klávesy <*F5*> a ruší klávesou <*F8*>. Editaci tabulky ukončíte klávesou <*Esc*> nebo kombinací kláves <*Ctrl*><*End*>. Ke každé tabulce si můžete vytisknout její obsah a to pomocí klávesy <*F4*>. Bližší charakteristiky jednotlivých oblastí jsou uvedeny v následujících kapitolách.

Aby byla zajištěna správná funkce přenosu informací do nově zakládaných daňových přiznání, je nutné aby v příslušných tabulkách byly vyplněny především datumové položky jednotlivých záznamů.

#### <span id="page-38-4"></span>*10.1.2.1 Čísla jednací*

Tabulka obsahuje volně definovatelné označení typu záznamu, číslo jednací, datum vydání a přijetí, definovatelný druh záznamu a poznámku ke každému řádku. Typ a druh záznamu určíte tak, že nastavíte kurzor do příslušného sloupce a stisknete klávesu <*F3*>. Tím se Vám zobrazí devět předvoleb, jejichž text můžete měnit. Příslušnou předvolbu vyberte pomocí kurzorových kláves a potvrďte ji klávesou <*Enter*>.

Záznamy jsou při vstupu do tabulky tříděny podle data vydání. Pomocí klávesy <*F7*> lze dočasně přepnout třídění záznamů podle data přijetí. Opakovaným stiskem klávesy <*F7*> se třídění cyklicky přepíná.

#### <span id="page-38-3"></span>*10.1.2.2 Klient - status a cena*

Tabulka obsahuje informace o vztahu daňového poradce (majitele programu) ke svému klientovy v závislosti na čase. Tabulka je řazena vzestupně podle data počáteční platnosti a obsahuje informace o době platnosti řádku, vzájemném vztahu, cenu za sjednané služby a poznámku. Tyto informace je možné aktualizovat. Nový řádek se přidává klávesou <*F5*> a libovolný řádek lze smazat klávesou <*F8*>. Pokud chcete zaktualizovat informace v hlavní kartě poplatníka, stiskněte klávesu <*F7*>.

Typ vztahu mezi daňovým poradcem a poplatníkem lze nastavit na "stálý" nebo "*nepravidelný"*. Toto nastavení se mění pomocí stisku klávesy <*F3*>.

#### <span id="page-38-2"></span>*10.1.2.3 Plné moci - pro podání daňového přiznání*

Tabulka obsahuje jednotlivé roky, ve kterých byla u finančního úřadu podána plná moc pro podání daňového přiznání. Uvádí se pouze rok a případně poznámka. Nový řádek do evidence přidáte stiskem klávesy <*F5*>, stávající řádek vymažete klávesou <*F8*>.

Z této evidence se vychází při výpočtu výše záloh na daň z příjmu k určitému termínu. Evidence je vzestupně řazena podle roku. Seznam lze vytisknout pomocí klávesy <*F4*>.

#### <span id="page-38-1"></span>*10.1.2.4 Plné moci - bez časového omezení*

Evidence obsahuje všechny plné moci, které byly mezi poradcem (majitelem programu) uzavřeny. Uvádí se datumové rozpětí platnosti plné moci, typ plné moci (bez omezení; s omezením) a finanční úřad, pro který byla plná moc uzavřena. Dále je možné uvést libovolnou poznámku.

Nový záznam přidáte pomocí klávesy <*F5*>, stávající záznam zrušíte klávesou <*F8*>. Změnu typu plné moci provedete stiskem klávesy <*F3*> s kurzorem nastaveným do sloupce "*Typ*". Pomocí stejné klávesy vyberete finanční úřad, pokud budete mít kurzor ve stejnojmenném sloupci. Seznam plných mocí si vytisknete pomocí klávesy <*F4*>.

#### <span id="page-38-0"></span>*10.1.2.5 Finanční úřady*

Tabulka obsahuje název finančního úřadu, DIČ, dobu příslušnosti a poznámku ke každému řádku. Název finančního úřadu můžete vybrat ze seznamu, který se Vám otevře, pokud je kurzor nastaven ve sloupci "*Finanční úřad*" a stisknete klávesu <*F3*>. Z tohoto seznamu si pomocí kurzorových kláves vyberte požadovaný záznam a ten potvrďte klávesou <*Enter*> nebo <*mezerník*>.

Záznamy jsou tříděny vzestupně podle datumu přidělení k příslušnému finančnímu úřadu. Pokud není uvedeno počáteční datum příslušnosti, je takový záznam umístěn na začátku tabulky. Poslední záznam se automaticky přenáší do základní karty poplatníka. Pro správnou funkci přenosu informací do nově zakládaného daňového přiznání je nutné správně vyplnit všechny informace u jednotlivých záznamů

### <span id="page-39-5"></span>*10.1.2.6 Zpracovaná daňová přiznání*

Tabulka obsahuje informace o zpracovaných daňových přiznáních, tj. zdaňovací období, typ daňového přiznání, datum posledního výpočtu, účtovaná cena poplatníkovi a poznámka ke každému záznamu. Údaje v tabulce nelze měnit s výjimkou ceny a poznámky. Jejich vyplnění však není povinné a slouží pro interní evidenci daňového poradce. V tabulce také nelze přidávat nebo mazat jednotlivé záznamy. Sestava zpracovaných přiznání se tiskne ze základní karty poplatníka (viz. "[Tiskové sestavy](#page-37-1)" str. *[39](#page-37-1)*).

### <span id="page-39-4"></span>*10.1.2.7 Stálé bydliště*

Tabulka obsahuje adresu poplatníka včetně státu, jeho telefon a fax, datumové rozpětí platnosti každého záznamu a poznámku ke každému záznamu. Záznamy jsou tříděny vzestupně podle počátečního data platnosti. Do základní karty se přenáší poslední platný záznam. Do daňového přiznání se přenáší adresa platná k poslednímu dni příslušného zdaňovacího období.

### <span id="page-39-3"></span>*10.1.2.8 Počet měsíců podnikání*

Tabulka obsahuje kalendářní rok, počet měsíců a poznámku ke každému záznamu. Záznamy jsou tříděny vzestupně podle kalendářního roku. Tato tabulka je pouze informační a informace v ní uvedené se dále nepoužívají.

### <span id="page-39-2"></span>*10.1.2.9 Ztráty z podnikání*

Tabulka obsahuje zdaňovací období, výši ztráty, již uplatněnou část, zbývající část a poznámku ke každému řádku. Záznamy jsou vzestupně řazeny podle zdaňovacího období. Zbytková částka je automaticky vypočítávána z předchozích hodnot. Tabulka má převážně informační charakter.

### <span id="page-39-6"></span>*10.1.2.10 Daň z nemovitosti*

Daň z nemovitosti je rozdělena na dvě tabulky. První z nich se vztahuje k dani z budov a druhá k dani z pozemků. Způsob vyplňování je u obou stejný. V položkách, do kterých se zapisuje kódové označení příslušné skutečnosti, použijte pro výběr kódu klávesu <*F3*>. Ze zobrazeného seznamu si vyberte příslušný kód a ten potvrďte klávesou <*Enter*> nebo <*mezerník*>. Ve sloupci "*Finanční úřad*" může použít vložení ze seznamu, který se Vám zobrazí taktéž po klávese <*F3*>.

Sestava podkladů pro zpracování daně z nemovitosti je sestavována tak, že jsou dány "k sobě" záznamy za příslušný finanční úřad a poté záznamy stejného druhového kódu.

### <span id="page-39-1"></span>*10.1.2.11 Daň silniční*

Tabulka podkladů pro daňové přiznání k silniční dani obsahuje všechny potřebné informace o jednotlivých druzích evidovaných vozidel. Ve sloupcích "*Typ"*, "*Druh paliva"* a "*Firemní"* je možné po stisku klávesy <*F3*> vybrat příslušnou hodnotu ze zobrazeného seznamu předdefinovaných hodnot.

### <span id="page-39-0"></span>*10.1.2.12 Ostatní daně*

Po volbě této položky z menu se Vám zobrazí seznam možných daní, jejichž placení poplatníkem můžete evidovat. V každé definiční tabulce se uvádí datumové rozpětí, ve kterém poplatník příslušnou daň platí, pod který finanční úřad s příslušným typem daně náleží a poznámka ke každému řádku. Záznamy jsou řazeny podle počátečního data platnosti. Sestava obsahuje přehled všech evidovaných daní s uvedením doby platnosti.

Finanční úřad můžete vybrat ze seznamu, který se Vám zobrazí po stisku klávesy <*F3*> ve sloupci "Finanční úřad".

### <span id="page-40-7"></span>*10.1.2.13 Zdravotní pojištění*

Tabulka obsahuje evidenci doby příslušnosti ke zdravotním pojišťovnám. Obsahuje kódové označení pojišťovny, variabilní symbol, datumové rozpětí doby příslušnosti a plný název příslušné zdravotní pojišťovny. Konkrétní kód pojišťovny můžete vybrat po stisku klávesy <*F3*> se sloupci "*Kód*". Text názvu pojišťovny se nastavuje automaticky a není možné ho měnit. Záznamy jsou tříděny vzestupně podle data počáteční platnosti záznamu.

Na správně vyplněné tabulce závisí správné vytvoření a výpočet podkladů Přehledu pro zdravotní pojišťovnu (viz. ["Přehled pro zdravotní pojištění"](#page-25-2) str. *[27](#page-25-2)*).

### <span id="page-40-6"></span>*10.1.2.14 Sociální pojištění*

Tabulka obsahuje příslušnou Správu sociálního zabezpečení, přidělený variabilní symbol a období platnosti příslušného řádku. Záznamy jsou tříděny vzestupně podle data počáteční platnosti záznamu.

Na správně vyplněné tabulce závisí správné vytvoření a výpočet podkladů Přehledu pro sociální pojištění (viz. "[Přehled pro sociální pojištění](#page-24-0)" str. *[26](#page-24-0)*).

### <span id="page-40-5"></span>*10.1.2.15 Hlavní provozovny*

Tabulka obsahuje adresu hlavní provozovny, telefon, fax a datumové rozpětí platnosti záznamu. Záznamy jsou tříděny vzestupně podle počátečního data platnosti. Do daňového přiznání se přenáší poslední platná adresa v příslušném zdaňovacím období.

### <span id="page-40-4"></span>*10.1.2.16 Vedlejší provozovny*

Tabulka obsahuje adresy vedlejších provozoven. Záznamy jsou tříděny abecedně podle adresy. Do daňového přiznání se přenášejí všechny záznamy bez rozlišení doby platnosti.

### <span id="page-40-3"></span>*10.1.2.17 Čísla bankovních účtů*

Tabulka obsahuje název a adresu peněžního ústavu, číslo účtu a podúčtu a jejich dobu užívání. Záznamy jsou tříděny vzestupně podle data vzetí do užívání. Do daňového přiznání se přenášejí záznamy, které byly v platnosti k poslednímu dni příslušného zdaňovacího období.

### <span id="page-40-2"></span>*10.1.2.18 Oprávnění k podnikání*

Tabulka obsahuje úřad, který oprávnění vydal, kdy, číslo jednací pod kterým bylo vydáno, datum zahájení a ukončení podnikání na základě tohoto oprávnění a poznámku ke každému řádku. Záznamy jsou řazeny vzestupně podle data zahájení podnikání.

### <span id="page-40-1"></span>*10.1.2.19 Poskytnuté úvěry*

Tabulka obsahuje výši poskytnutého úvěru, dobu splácení, kódové určení typu úvěru a poznámku ke každému řádku. Záznamy jsou vzestupně řazeny podle počátečního data splátky.

Kód typu úvěru vyberete z volně modifikovatelného seznamu, který se Vám zobrazí po stisku klávesy <*F3*> ve sloupci "*Typ*". Název jednotlivých druhů můžete volně měnit. Pokud do tabulky typů chcete přidat řádek, stiskněte klávesu <*F5*> a doplňte text nově přidaného kódu. Vybraný kód potvrďte klávesou <*Enter*>. Seznam použitých kódů si můžete vytisknout po stisku klávesy <*F4*>.

### <span id="page-40-0"></span>*10.1.2.20 Poskytnutý leasing*

Tabulka obsahuje předmět leasingu, jeho výši, dobu placení a poznámku ke každému řádku. Záznamy jsou řazeny vzestupně podle data začátku placení.

#### <span id="page-41-4"></span>*10.1.2.21 Děti*

Tabulka obsahuje příjmení a jméno dítěte, rodné číslo, datum narození, datumové rozpětí doby platnosti průkazu ZTP-P, datumové rozpětí, ve které poplatník uplatňuje nárok na odpočet, a kódové rozlišení typu dítěte (viz. "[Tabulka G - Význam kódu dětí - fyzické osoby B](#page-19-4)" str. [21](#page-19-4)). Záznamy jsou řazeny abecedně podle příjmení a jména dítěte.

Pro přenos do daňového přiznání se uplatní pouze záznamy s vyplněným rodným číslem a odpovídajícím datumovým rozpětím uplatnění odpočtu.

#### <span id="page-41-3"></span>*10.1.2.22 Manželka (manžel)*

Tabulka obsahuje příjmení, jméno, titul a rodné jméno manželky (manžela), její (jeho) rodné číslo, datum narození, svatby, rozvodu, datumové rozpětí platnosti průkazu ZTP-P a datumové rozpětí uplatňování nároku na odpočet. Záznamy jsou řazeny vzestupně podle datumu svatby. Do daňového přiznání se přenese poslední platný záznam v příslušném zdaňovacím období (určeno daty nároku na .<br>odpočet).

#### <span id="page-41-2"></span>*10.1.2.23 Změny OP*

Tabulka obsahuje číslo průkazu, datum a kým byl vydán. Záznamy jsou tříděny vzestupně podle data vydání. Do daňového přiznání se přenáší poslední platný záznam v příslušném zdaňovacím období.

#### <span id="page-41-1"></span>*10.1.2.24 Poznámky*

Tabulka obsahuje textové řádky dlouhé 60 znaků. Tyto řádky lze volně editovat. Nově přidávané řádky se umisťují na konec tabulky, nelze ji tedy použít jako textový editor.

## <span id="page-41-0"></span>*10.2 Právnické osoby*

Před vlastním vstupem do kartotéky právnických osob se Vám zobrazí seznam klientů, obsažených v kartotéce. V tomto seznamu můžete vybrat poplatníka, jehož karta se otevře jako první. Seznam obsahuje obchodní název, jeho IČO a DIČ. Seznam je abecedně tříděn. Pro výběr použijte kurzorové klávesy, klávesy <*PgUp*> a <*PgDn*>, nebo zrychlené vyhledávání rychlým stiskem po sobě jdoucích kláves odpovídajících počátečním písmenům názvu hledaného poplatníka. Svou volbu potvrďte klávesou <*Enter*> nebo <*mezerník*>. Pokud v seznamu stisknete klávesu <*Esc*>, seznam uzavřete a vrátíte se do výchozího menu. Zobrazený seznam si můžete vytisknout pomocí klávesy <*F4*>. Po jejím stisku se Vám zobrazí sestava obsahující obchodní název poplatníka, jeho IČO a DIČ. Způsob prohlížení sestavy a její další tisk je popsán v kapitole ["Sestavy"](#page-48-0) na straně *[50](#page-48-0)*.

Karta poplatníka obsahuje jeho obchodní jméno a IČO. Pro potřeby daňového poradce se uvádí datumové rozpětí, ve kterém byl poplatník jeho klientem, v jakém vztahu, jakou měl paušální sazbu za poskytované služby a od kdy platila. Změnu vztahu provedete tak, že zvolíte volbu "Klient" v menu "*Další informace*".

Pokud změníte některou z přístupných položek, musíte tuto změnu uložit. To provedete stiskem tlačítka "<*Ulož změny*>" nebo stiskem kombinace kláves <*Ctrl*><*Enter*>.

Ve druhé části karty se zobrazuje aktuální finanční úřad, DIČ a datum přidělení. Dále se zobrazuje poslední platná adresa sídla firmy. Tyto údaje nelze přímo editovat. Pokud tedy chcete nějaké hodnoty změnit, musíte to provést přes menu "*Další informace*" a funkce "[Finanční úřady](#page-43-0)" (str. [45](#page-43-0)) a ["Adresy"](#page-44-7) (str. [46](#page-44-7)).

Mezi jednotlivými kartami poplatníků se pohybujete pomocí kláves <*PgDn*> a <*PgUp*>. Pro rychlý přechod na určitého poplatníka použijte seznam klientů, který se Vám zobrazí po stisku klávesy <*F3*>. V tomto seznamu vyberte požadovaného poplatníka a potvrďte ho klávesou <*Enter*> nebo <*mezerník*>. Zobrazený seznam obsahuje obchodní jméno IČO poplatníka. V seznamu je možné použít rychlé vyhledávání.

Nového poplatníka založíte do kartotéky po stisku kláves <*F5*> a potvrzení dotazu na založení. Poté se Vám zobrazí tabulka pro založení nového záznamu do kartotéky právnických osob. Zde vyplňte obchodní jméno a IČO. Dále vyplňte datumové rozpětí, v jakém byl poplatník Vaším klientem, a pomocí klávesy <*mezerník*> nebo <*Enter*> nastavte přepínač "*stály klient*" do polohy [ X ], pokud je/byl poplatník Vaším stálým klientem.

V další části zadejte příslušný finanční úřad, přidělené DIČ a datum, od kdy poplatník přísluší k uvedenému finančnímu úřadu. Název FÚ se přednastavuje hodnotou, která je uvedena v konfiguraci programu (viz. "[Konfigurace programu](#page-50-1)*"* str. *[52](#page-50-1)*). Pokud chcete změnit přednastavenou hodnotu, nastavte kurzor na řádek "*Finanční úřad*" s tiskněte klávesu <*F3*>. Tím se Vám zobrazí seznam finančních úřadů, ve kterém pomocí kurzorových kláves, kláves <*PgUp*> a <*PgDn*>, nebo pomocí rychlého vyhledávání vyberte požadovaný finanční úřad a ten potvrďte klávesou <*Enter*> nebo <*mezerník*>. Po vyplnění celé tabulky stiskněte klávesu <*F10*> pro založení poplatníka do kartotéky právnických osob. Stiskem klávesy <*Esc*> zrušíte tabulku, ale i založení poplatníka.

Pokud chcete vymazat nějakého poplatníka, stiskněte klávesu <*F8*> a dvakrát potvrďte Váš záměr vymazat aktuálního poplatníka. Pokud má tento poplatníka zpracována nějaká daňová přiznání, je nutné je vymazat před zrušením poplatníka z kartotéky. V opačném případě zůstávají na pevném disku Vašeho počítače.

### <span id="page-42-1"></span>**10.2.1Tiskové sestavy**

Základní kartotéka obsahuje několik sestav. Tyto sestavy se nejdříve zobrazí na monitor a teprve poté je možné si je vytisknout na tiskárnu. Způsob prohlížení a tisk viz. "[Sestavy"](#page-48-0) na straně *[50](#page-48-0)*. Příslušný typ sestavy vyberte z menu "*Tiskové sestavy*", které se Vám zobrazí po stisku klávesy <*F4*>.

![](_page_42_Picture_221.jpeg)

<span id="page-42-2"></span>*Tabulka M - Tiskové sestavy kartotéky právnických osob*

### <span id="page-42-0"></span>**10.2.2Další informace**

Kromě základních informací lze u jednotlivých poplatníků evidovat časově proměnné údaje. Seznam těchto informací se Vám zobrazí po stisku klávesy <*F9*> nebo volbou menu "Další informace". Po výběru příslušné oblasti se Vám otevře tabulka, do které se nové řádky přidávají pomocí klávesy

<*F5*> a ruší klávesou <*F8*>. Editaci tabulky ukončíte klávesou <*Esc*> nebo kombinací kláves <*Ctrl*><*End*>. Ke každé tabulce si můžete vytisknout její obsah a to pomocí klávesy <*F4*>. Bližší charakteristiky jednotlivých oblastí jsou uvedeny v následujících kapitolách.

Aby byla zajištěna správná funkce přenosu informací do nově zakládaných daňových přiznání, je nutné aby v příslušných tabulkách byly vyplněny především datumové položky jednotlivých záznamů.

#### <span id="page-43-4"></span>*10.2.2.1 Čísla jednací*

Tabulka obsahuje volně definovatelné označení typu záznamu, číslo jednací, datum vydání a přijetí, definovatelný druh záznamu a poznámku ke každému řádku. Typ a druh záznamu určíte tak, že nastavíte kurzor do příslušného sloupce a stisknete klávesu <*F3*>. Tím se Vám zobrazí devět předvoleb, jejichž text můžete měnit. Příslušnou předvolbu vyberte pomocí kurzorových kláves a potvrďte ji klávesou <*Enter*>.

Záznamy jsou při vstupu do tabulky tříděny podle data vydání. Pomocí klávesy <*F7*> lze dočasně přepnout třídění záznamů podle data přijetí. Opakovaným stiskem klávesy <*F7*> se třídění cyklicky přepíná.

#### <span id="page-43-3"></span>*10.2.2.2 Klient*

Tabulka obsahuje informace o vztahu daňového poradce (majitele programu) ke svému klientovy v závislosti na čase. Tabulka je řazena vzestupně podle data počáteční platnosti a obsahuje informace o době platnosti řádku, vzájemném vztahu, cenu za sjednané služby a poznámku. Tyto informace je možné aktualizovat. Nový řádek se přidává klávesou <*F5*> a libovolný řádek lze smazat klávesou <*F8*>. Pokud chcete zaktualizovat informace v hlavní kartě poplatníka, stiskněte klávesu <*F7*>.

Typ vztahu mezi daňovým poradcem a poplatníkem lze nastavit na "stálý" nebo "nepravidelný". Toto nastavení se mění pomocí stisku klávesy <*F3*>.

#### <span id="page-43-2"></span>*10.2.2.3 Plné moci - pro podání daňového přiznání*

Tabulka obsahuje jednotlivé roky, ve kterých byla u finančního úřadu podána plná moc pro podání daňového přiznání. Uvádí se pouze rok a případně poznámka. Nový řádek do evidence přidáte stiskem klávesy <*F5*>, stávající řádek vymažete klávesou <*F8*>.

Z této evidence se vychází při výpočtu výše záloh na daň z příjmu k určitému termínu. Evidence je vzestupně řazena podle roku. Seznam lze vytisknout pomocí klávesy <*F4*>.

#### <span id="page-43-1"></span>*10.2.2.4 Plné moci - bez časového omezení*

Evidence obsahuje všechny plné moci, které byly mezi poradcem (majitelem programu) uzavřeny. Uvádí se datumové rozpětí platnosti plné moci, typ plné moci (bez omezení; s omezením) a finanční úřad, pro který byla plná moc uzavřena. Dále je možné uvést libovolnou poznámku.

Nový záznam přidáte pomocí klávesy <*F5*>, stávající záznam zrušíte klávesou <*F8*>. Změnu typu plné moci provedete stiskem klávesy <*F3*> s kurzorem nastaveným do sloupce "*Typ*". Pomocí stejné klávesy vyberete finanční úřad, pokud budete mít kurzor ve stejnojmenném sloupci. Seznam plných mocí si vytisknete pomocí klávesy <*F4*>.

#### <span id="page-43-0"></span>*10.2.2.5 Finanční úřady*

Tabulka obsahuje název finančního úřadu, DIČ, dobu příslušnosti a poznámku ke každému řádku. Název finančního úřadu můžete vybrat ze seznamu, který se Vám otevře, pokud je kurzor nastaven ve sloupci "*Finanční úřad*" a stisknete klávesu <*F3*>. Z tohoto seznamu si pomocí kurzorových kláves vyberte požadovaný záznam a ten potvrďte klávesou <*Enter*> nebo <*mezerník*>.

Záznamy jsou tříděny vzestupně podle datumu přidělení k příslušnému finančnímu úřadu. Pokud není uvedeno počáteční datum příslušnosti, je takový záznam umístěn na začátku tabulky. Poslední záznam se automaticky přenáší do základní karty poplatníka. Pro správnou funkci přenosu informací do nově zakládaného daňového přiznání je nutné správně vyplnit všechny informace u jednotlivých záznamů

#### <span id="page-44-6"></span>*10.2.2.6 Zpracovaná daňová přiznání*

Tabulka obsahuje informace o zpracovaných daňových přiznáních, tj. zdaňovací období, typ daňového přiznání, datum posledního výpočtu, účtovaná cena poplatníkovi a poznámka ke každému záznamu. Údaje v tabulce nelze měnit s výjimkou ceny a poznámky. Jejich vyplnění však není povinné a slouží pro interní evidenci daňového poradce. V tabulce také nelze přidávat nebo mazat jednotlivé záznamy. Sestava zpracovaných přiznání se tiskne ze základní karty poplatníka (viz. "[Tiskové sestavy](#page-42-1)" str. *[44](#page-42-1)*).

#### <span id="page-44-7"></span>*10.2.2.7 Adresy*

Tabulka obsahuje adresu poplatníka včetně okresu a státu, jeho telefon a fax, datumové rozpětí platnosti každého záznamu a poznámku ke každému řádku. Záznamy jsou tříděny vzestupně podle počátečního data platnosti. Do základní karty se přenáší poslední platný záznam. Do daňového přiznání se přenáší adresa platná k poslednímu dni příslušného zdaňovacího období.

#### <span id="page-44-5"></span>*10.2.2.8 Počet měsíců podnikání*

Tabulka obsahuje kalendářní rok, počet měsíců a poznámku ke každému záznamu. Záznamy jsou tříděny vzestupně podle kalendářního roku. Údaje v této tabulce se použijí při výpočtu záloh na daň z příjmů.

#### <span id="page-44-4"></span>*10.2.2.9 Ztráty z podnikání*

Tabulka obsahuje zdaňovací období, výši ztráty, již uplatněnou část, zbývající část a poznámku ke každému řádku. Záznamy jsou vzestupně řazeny podle zdaňovacího období. Zbytková částka je automaticky vypočítávána z předchozích hodnot. Tabulka má převážně informační charakter.

#### <span id="page-44-3"></span>*10.2.2.10 Daň z nemovitosti*

Daň z nemovitosti je rozdělena na dvě tabulky. První z nich se vztahuje k dani z budov a druhá k dani z pozemků. Způsob vyplňování je u obou stejný. V položkách, do kterých se zapisuje kódové označení příslušné skutečnosti, použijte pro výběr kódu klávesu <*F3*>. Ze zobrazeného seznamu si vyberte příslušný kód a ten potvrďte klávesou <*Enter*> nebo <*mezerník*>. Ve sloupci "*Finanční úřad*" může použít vložení ze seznamu, který se Vám zobrazí taktéž po klávese <*F3*>.

Sestava podkladů pro zpracování daně z nemovitosti je sestavována tak, že jsou dány "k sobě" záznamy za příslušný finanční úřad a poté záznamy stejného druhového kódu.

### <span id="page-44-2"></span>*10.2.2.11 Daň silniční*

Tabulka podkladů pro daňové přiznání k silniční dani obsahuje všechny potřebné informace o jednotlivých druzích evidovaných vozidel. Ve sloupcích "*Typ"*, "*Druh paliva"* a "*Firemní"* je možné po stisku klávesy <*F3*> vybrat příslušnou hodnotu ze zobrazeného seznamu předdefinovaných hodnot.

### <span id="page-44-1"></span>*10.2.2.12 Ostatní daně*

Po volbě této položky z menu se Vám zobrazí seznam možných daní, jejichž placení poplatníkem můžete evidovat. V každé definiční tabulce se uvádí datumové rozpětí, ve kterém poplatník příslušnou daň platí, pod který finanční úřad s příslušným typem daně náleží a poznámka ke každému řádku. Záznamy jsou řazeny podle počátečního data platnosti. Sestava obsahuje přehled všech evidovaných daní s uvedením doby platnosti.

Finanční úřad můžete vybrat ze seznamu, který se Vám zobrazí po stisku klávesy <*F3*> ve sloupci "Finanční úřad".

#### <span id="page-44-0"></span>*10.2.2.13 Osoby oprávněné k podpisu*

Tabulka obsahuje jméno a příjmení osoby, její postavení vzhledem k právnické osobě, datumové rozpětí platnosti oprávnění a poznámku ke každému řádku. Záznamy jsou abecedně řazeny podle

příjmení a jména osoby. Do daňového přiznání se přenáší poslední platný záznam v příslušném zdaňovacím období.

### <span id="page-45-4"></span>*10.2.2.14 Společníci společnosti.*

Tabulka obsahuje jméno, příjmení, titul, adresu a rodné číslo společníka obchodní společnosti, jeho podíl v %, období, ve kterém byl společníkem, a poznámku ke každému řádku. Záznamy jsou řazeny abecedně podle příjmení a jména společníků. Tato tabulka má pouze informativní charakter.

#### <span id="page-45-3"></span>*10.2.2.15 Zdravotní pojištění organizace*

Tabulka obsahuje evidenci doby příslušnosti ke zdravotním pojišťovnám. Obsahuje kódové označení pojišťovny, variabilní symbol, datumové rozpětí doby příslušnosti a plný název příslušné zdravotní pojišťovny. Konkrétní kód pojišťovny můžete vybrat po stisku klávesy <*F3*> se sloupci "*Kód"*. Text názvu pojišťovny se nastavuje automaticky a není možné ho měnit. Záznamy jsou tříděny vzestupně podle data počáteční platnosti záznamu. Tabulka má pouze informativní charakter.

#### <span id="page-45-2"></span>*10.2.2.16 Sociální pojištění organizace*

Tabulka obsahuje příslušnou Správu sociálního zabezpečení, přidělený variabilní symbol a období platnosti příslušného řádku. Záznamy jsou tříděny vzestupně podle data počáteční platnosti záznamu. Tabulka má pouze informativní charakter.

### <span id="page-45-1"></span>*10.2.2.17 Hlavní provozovny*

Tabulka obsahuje adresu hlavní provozovny, telefon, fax a datumové rozpětí platnosti záznamu. Záznamy jsou tříděny vzestupně podle počátečního data platnosti. Do daňového přiznání se přenáší poslední platná adresa v příslušném zdaňovacím období.

#### <span id="page-45-0"></span>*10.2.2.18 Vedlejší provozovny*

Tabulka obsahuje adresy vedlejších provozoven. Záznamy jsou tříděny abecedně podle adresy. Do daňového přiznání se přenášejí všechny záznamy bez rozlišení doby platnosti.

### <span id="page-45-7"></span>*10.2.2.19 Čísla bankovních účtů*

Tabulka obsahuje název a adresu peněžního ústavu, číslo účtu a jeho dobu užívání. Záznamy jsou tříděny vzestupně podle data vzetí do užívání. Do daňového přiznání se přenáší záznam, který byl v platnosti k poslednímu dni příslušného zdaňovacího období.

### <span id="page-45-6"></span>*10.2.2.20 Oprávnění k podnikání*

Tabulka obsahuje úřad, který oprávnění vydal, kdy, číslo jednací pod kterým bylo vydáno, datum zahájení a ukončení podnikání na základě tohoto oprávnění a poznámku ke každému řádku. Záznamy jsou řazeny vzestupně podle data zahájení podnikání.

#### <span id="page-45-5"></span>*10.2.2.21 Poskytnuté úvěry*

Tabulka obsahuje výši poskytnutého úvěru, dobu splácení, kódové určení typu úvěru a poznámku ke každému řádku. Záznamy jsou vzestupně řazeny podle počátečního data splácení.

Kód typu úvěru vyberete z volně modifikovatelného seznamu, který se Vám zobrazí po stisku klávesy <*F3*> ve sloupci "*Typ"*. Název jednotlivých druhů můžete volně měnit. Pod do tabulky typů chcete přidat řádek, stiskněte klávesu <*F5*> a doplňte text nově přidaného kódu. Seznam použitých kódů si můžete vytisknout po stisku klávesy <*F4*>. Vybraný kód potvrďte klávesou <*Enter*>.

#### <span id="page-46-4"></span>*10.2.2.22 Poskytnutý leasing*

Tabulka obsahuje předmět leasingu, jeho výši, dobu placení a poznámku ke každému řádku. Záznamy jsou řazeny vzestupně podle data začátku placení.

#### <span id="page-46-3"></span>*10.2.2.23 Poznámky*

Tabulka obsahuje textové řádky dlouhé 60 znaků. Tyto řádky lze volně editovat. Nově přidávané řádky se umísťují na konec tabulky, nelze ji tedy použít jako textový editor.

## <span id="page-46-2"></span>*10.3 Daňoví poradci*

Kartotéka daňových poradců obsahuje kontaktní adresy všech daňových poradců k 30.11.1996 tak, jak je poskytuje Komora daňových poradců. Mezi jednotlivými záznamy se přepínáte pomocí kláves <*PgUp*> a <*PgDn*>. Pro rychlý přechod na konkrétní záznam lze použít klávesu <*F3*>, po jejímž stisku se Vám zobrazí seznam všech záznamů v kartotéce. V tomto seznamu si vyberte požadovaný záznam a ten potvrďte klávesou <*Enter*> nebo <*mezerník*>. Pro rychlé vyhledání v seznamu můžete použít rychlý stisk po sobě jsoucích kláves odpovídajících počátečním písmenům příjmení hledaného poradce. Prohlížení databáze daňových poradců ukončíte klávesou <*Esc*>.

Pro vyhledání záznamu podle jiného klíče než podle příjmení, můžete použít klávesu <*F7*> a to tak, že nastavíte kurzor na položku, podle které chcete záznam vyhledat a po stisku uvedené klávesy zadáte hledaný řetězec, který potvrďte klávesou <*Enter*>. Hledání zrušíte klávesou <*Esc*>.

Pokud v tabulce daňových poradců stisknete klávesu <*F9*>, zobrazí se Vám tabulka obsahující informace o specializaci aktuálního daňového poradce. Za platné záznamy považujte řádky označené "*[ X ]*". Tabulku specializací zrušíte klávesou <*Esc*>.

## <span id="page-46-1"></span>*10.4 Finanční úřady*

Kartotéka obsahuje seznam kontaktních adres finančních úřadů v České republice ke dni 30.6.1995 tak, jak je poskytlo Ministerstvo financí. Je tedy možné, že mezi tím došlo k přesídlení stávajících úřadoven nebo ke změnám v telefonickém spojení. Z toho důvodu je možné databázi editovat, či si k jednotlivým úřadům doplnit libovolnou poznámku.

Mezi jednotlivými záznamy se přepínáte pomocí kláves <*PgUp*> a <*PgDn*>. Pro rychlý přechod na konkrétní záznam lze použít klávesu <*F3*>, po jejímž stisku se Vám zobrazí seznam všech záznamů v kartotéce. V tomto seznamu si vyberte požadovaný záznam a ten potvrďte klávesou <*Enter*> nebo <*mezerník*>. Pro rychlé vyhledání v seznamu můžete použít rychlý stisk po sobě jsoucích kláves odpovídajících počátečním písmenům názvu hledaného finančního úřadu. Prohlížení databáze daňových poradců ukončíte klávesou <*Esc*>.

## <span id="page-46-0"></span>*10.5 Zdravotní pojišťovny*

Kartotéka obsahuje kódové označení a názvy všech zdravotních pojišťoven k 31.12.1995. U vybraných pojišťoven jsou uvedeny i jejich pobočky. Prohlížení tabulky ukončíte klávesou <*Esc*>.

Pokud jsou u pojišťovny evidovány pobočky, pak je možné zobrazit jejich seznam tak, že vyberete požadovanou pojišťovnu a stisknete tlačítko "*Pobočky*". V zobrazeném seznamu si můžete ke každé pobočce založit libovolně dlouhou poznámku tak, že stisknete kombinaci kláves <*Alt*><*P*>. Po zapsání textu editaci ukončíte stiskem kombinace <*Ctrl*><*Enter*>.

## <span id="page-47-1"></span>*10.6 Kontroly poplatníků*

Evidence kontroly slouží k ukládání výsledků kontrol zpracovaných daňových přiznání. Tato evidence se vztahuje pouze na fyzické osoby.

Evidence má vzhled tabulky, kde v řádcích jsou uvedeny hlavičky jednotlivých "protokolů" o kontrole. Tyto hlavičky obsahují jméno a příjmení poplatníka, kontrolovaný rok, DIČ a rodné číslo poplatníka, datum zahájení a ukončení kontroly. Tuto tabulku je možné třídit podle libovolného sloupce a je možné nechat vytřídit určité skupiny záznamů také podle libovolného sloupce. Záznamy jsou modifikovatelné pouze v detailním pohledu. Seznam je abecedně řazen podle příjmení a jména poplatníka a podle roku, za který se kontrola prováděla.

Pomocí klávesy <*F5*> se přidávají nové řádky, klávesou <*F8*> lze řádek po dvojím potvrzení vymazat a to pouze v případě, že přihlášený uživatel je *SUPERVISOR*. Klávesou <*F6*> se zobrazí celý protokol" o kontrole. Tento protokol má vzhled skupiny dialogových oken, mezi kterými se při vyplňování nebo prohlížení dat uživatel přepíná buď ručně nebo automaticky při posupném procházení jednotlivých položek.

Seznam protokolů o kontrole si můžete vytisknout pomocí klávesy <*F4*>. Volitelné setřídění provedete tak, že nastavíte kurzor do příslušného sloupce a stisknete kombinaci kláves <*Ctrl*><*F7*>. Pokud chcete nějaký záznam vyhledat, nastavte kurzor do sloupce, ve kterém se nachází hledaná hodnota a stiskněte klávesu <*F7*>. Zapište hledaný text nebo číselné (datumové) rozpětí a stiskněte kombinaci kláves <*Ctrl*><*Enter*>. Další záznam, který odpovídá zadaným kritériím naleznete po stisku kombinace kláves <*Shift*><*F7*>. Pokud chcete nechat vytřídit určitou skupinu záznamů, stiskněte kombinaci kláves <*Alt*><*F7*>. Kurzor musí být umístěn ve sloupci, který chcete omezit. Po zapsání podmínky výběru stiskněte kombinaci kláves <*Ctrl*><*Enter*>. Výběr zrušíte uzavření a opětovným otevřením agendy protokolů.

### <span id="page-47-0"></span>**10.6.1Detailní pohled**

Do protokolu o kontrole se automaticky přenášejí informace z daňového přiznání za rok, za který se provádí kontrola. Tyto přenesené hodnoty je možné načíst znovu a to stiskem klávesy <*F6*>. Při zápisu hodnot z protokolu o kontrole finančním úřadem se automaticky vyčíslují rozdíly mezi jednotlivými položkami. Od hodnoty stanovených finančním úřadem se odečítají údaje z daňového přiznání. Výsledek, který je nulový se nezobrazuje, tzn. že na místě výsledku je v dialogu a odpovídající sestavě prázdné místo. Jako výchozí daňové přiznání se bere poslední zpracované přiznání v kontrolovaném roce před založením protokolu o kontrole. Přiznání založená po zapsání protokolu o kontrole jsou ignorována, ale použijí se při výpočtu záloh na daň z příjmu.

Protokol o kontrole s vyčíslenými rozdíly si můžete vytisknout pomocí klávesy <*F4*>. Text v poznámce může být libovolně dlouhý a jeho editaci ukončíte stiskem klávesy <*Tab*> nebo kombinace kláves <*Shift*><*Tab*>. Mezi jednotlivými obrazovkami dialogových oken se přepínáte pomocí kurzorových kláves postupným procházením jednotlivých položek nebo pomocí kláves <*PgUp*> a <*PgDn*>.

# <span id="page-48-0"></span>**11. Sestavy**

Jednotlivé typy sestav jsou po vytvoření nejdříve zobrazeny na monitor a teprve poté je možné si je vytisknout. Zobrazenou sestavu máte samozřejmě možnost si prohlédnout. Pokud je sestava delší než výřez obrazovky, použijte kurzorové klávesy a klávesy <*PgUp*> a <*PgDn*> pro přesunutí výřezu zobrazené sestavy se směru nahoru a dolů. Pokud je sestava širší, stiskněte klávesu <*Tab*> pro přesun výřezu směrem doprava a kombinaci kláves <*Shift*><*Tab*> pro přesun výřezu doleva.

Zobrazenou sestavu vytisknete stiskem klávesy <*F4*>. Tím se Vám zobrazí tabulka pro nastavení parametrů tisku (viz. ["Konfigurace tiskárny"](#page-50-0) na str. [52](#page-50-0)) a po stisku tlačítka "Zahájit tisk" se začne sestava .<br>tisknout.

Na základě informací uložených v kartotékách fyzických a právnických osob a informací získaných z daňových přiznání je možné sestavit následující typy sestav. Před vlastním vytvoření sestavy vyberte typ poplatníků, tj. fyzické nebo právnické.

![](_page_48_Picture_172.jpeg)

| Potvrzení o předání   | Sestava obsahuje vybrané poplatníky (fyzické osoby), kterým bylo<br>zpracováno daňové přiznání a bylo předáno na Finanční úřad. Termín<br>předání se uvádí 30.6. Na každé stránce se uvádějí dvě potvrzení pro<br>jednoho poplatníka.<br>Výběr provedete tak, že v seznamu naleznete požadovaného poplatníka a<br>stisknete kombinaci kláves <shift><mezerník>. Tím záznam označíte.</mezerník></shift> |
|-----------------------|----------------------------------------------------------------------------------------------------|
|                       | Stejným způsobem označení zrušíte. Po označení všech požadovaných<br>poplatníků stiskněte klávesu < <i>Enter</i> >. Klávesa < <i>Esc</i> > vytvoření sestavy<br>zruší.                                                                                                    |
| Nepředaná přiznání    | Sestava obsahuje seznam všech zpracovaných přiznání fyzických osob, která<br>nemají uvedena data vystavení.                                                                                                    |
| Přehled placení záloh | Dialogové okno pro určení termínu splatnosti zálohy na daň z příjmu<br>fyzické nebo právnické osoby obsahuje seznam možných termínu<br>splatnosti. V tomto seznamu vyberte jedno požadované datum a stiskněte<br>klávesu <f4>. Tím se Vám vytvoří tisková sestava, kterou je možno dál<br/>tisknout.</f4>                                                                                               |
|                       | Vždy se v sestavě uvádějí všichni poplatníci, kteří mají ve zvoleném<br>termínu platit nějakou zálohu. Typ zálohy je uveden za její výší.                                                                                                    |
|                       | • Omezit na<br>Seznam termínů splatnosti je možné omezit podle zvoleného kritéria.<br>Výchozím nastavením jsou termíny pro měsíční zálohy, tedy všechny<br>možné termíny. Za platné nastavení se považuje přepínač v poloze<br>(●). Mezi položkami se přepínejte pomocí kurzorových kláves. Volbu<br>položky provedete klávesou <enter> nebo <mezerník>.</mezerník></enter>                             |
|                       | • Do sestavy zahrnout<br>Do výsledné sestavy se zahrnují jak fyzické osoby tak i právnické.<br>Nastavením přepínače do polohy [ ] zrušíte nastavení pro vybranou<br>skupinu a ta do sestavy zahrnuta nebude.                                                                                                    |
|                       | • Tisknout<br>Můžete nastavením přepínače do polohy (·) zvolit, jakou budete<br>tisknout sestavu. Může buď vytisknout seznam poplatníků nebo<br>průvodní dopisy se vzorem platebního příkazu pro úhradu zálohy.                                                                                                    |

<span id="page-49-0"></span>*Tabulka N - Sestavy z daňových přiznání a kartotéky*

# <span id="page-50-2"></span>**12. Systém**

## <span id="page-50-3"></span>*12.1 Daňový poradce*

Každý program má mít svého majitele nebo nejčastějšího uživatele. Aby se zjednodušilo vyplňování stejných položek v daňových přiznání, je možné zde nadefinovat hodnoty, které se automaticky přenášejí do nově zakládaného přiznání. Editaci této tabulky ukončíte klávesou <*Esc*>. Pokud program užívá více uživatelů, je možné si objednat vytvoření členěné tabulky pro více uživatelů.

## <span id="page-50-1"></span>*12.2 Konfigurace programu*

V konfiguraci programu se nastavuje finanční úřad, který se bude automaticky přenášet do nově zakládaných záznamů v daňovém přiznání, u kterých příslušný úřad nelze zjistit z kartotéky. V zobrazeném seznamu finančních úřadů vyberte Vámi požadovaný a ten potvrďte klávesou <*Enter*>. V seznamu můžete použít zrychlené vyhledávání pomocí rychlého stisku kláves odpovídajících počátečním písmenům hledaného finančního úřadu. Seznam je vzestupně abecedně řazen. Definici přednastaveného finančního úřadu ukončíte klávesou <*Esc*> nebo kombinací kláves <*Ctrl*><*Enter*>.

Dále se nastavuje, zda mají být při zakládání opravných a dodatečných přiznání kopírovány číselné údaje z předchozího daňového přiznání ve stejném zdaňovacím období. Za platné nastavení se považuje přepínač v poloze "[ X ]". Změnu nastavení přepínače provedete pomocí klávesy "*mezerník*" nebo pomocí klávesy <*Enter*>.

## <span id="page-50-0"></span>*12.3 Konfigurace tiskárny*

Konfiguraci tiskárny je možné si dopředu přednastavit, ale přesto je tato tabulka zobrazována před každým tiskem znovu, aby bylo možné nastavení upravit podle aktuálního stavu Vašeho výpočetního systému. Nastavování parametrů ukončíte klávesou <*Esc*>.

![](_page_50_Picture_173.jpeg)

| Kódování výstupu na<br>tiskárnu | Nastavením přepínače nastavíte výstupní kódování tisknuté sestavy.<br>Standardní kódování je prováděno v kódu "Kamenický". Pokud Vaše<br>tiskárna nepodporuje české znaky, je nutné nastavit kódování na<br>"ASCII". Toto nastavení není softwarovou češtinou. Má význam pouze<br>pro tiskárny, které již mají českou znakovou sadu implementovanou od<br>výrobce. |
|---------------------------------|----------------------------------------------------------------------------------------------------|
| Výstup sestavy na               | Pomocí nastavení přepínače určíte výstupní zařízení, na které bude<br>následující tisk probíhat.                                                                                                    |
| Kvalita tisku                   | Tímto nastavením ovlivňujete kvalitu, ale také rychlost tisku sestav. Platí<br>nepřímá úměra mezi kvalitou a rychlostí tisku. Volba "draft" představuje<br>rychlejší, ale méně kvalitní tisk. Volba "NLQ" má za následek pravý<br>opak.                                                                                                    |
| Typ tiskárny                    | Každý typ tiskárny má různé kódování příkazů pro nastavení stejných<br>stavů. Proto je nutné nastavit jeden ze dvou obecně platných a běžných<br>standardů kódování povelů. Volba "Epson" je použitelná pro běžné typy<br>jehličkových tiskáren. Volba "HP/PCL5" je určená pro laserové a jim<br>příbuzné tiskárny používající jejich řídící jazyk.                |

<span id="page-51-4"></span>*Tabulka O - Konfigurace tiskárny*

## <span id="page-51-3"></span>*12.4 Kalendář*

Jednoduchý měsíční kalendář s barevným rozlišením soboty, neděle a svátku obsahuje částečné opisy plánovacích kalendářů let 1991 až 1996. Mezi jednotlivými měsíci se můžete pohybovat kurzorovými klávesami. Kalendářní rok změníte klávesami <*PgUp*> a <*PgDn*>. Okno kalendáře zrušíte klávesami <*Esc*> nebo <*F10*>.

## <span id="page-51-2"></span>*12.5 Kalkulačka*

Jedná se o jednoduchý kalkulátor určený pro základní výpočty. Zrušíte ho stiskem klávesy <*Esc*>. Hlavní menu se Vám zobrazí po stisku kombinace kláves <*Alt*><*T*>.

## <span id="page-51-1"></span>*12.6 Zálohování*

Zálohování dat je vysoce důležitá záležitost. Nikdy totiž nemůžete vědět, co by se Vám s počítačem a tím pádem i s daty mohlo stát. V mnoha případech nezáleží na počítači, který např. shoří, ale na ceně dat, která odešla společně s ním v mnohem vyšší ceně, než je cena počítače.

Program při archivaci provádí kompletní zálohu všech dat. Pro vlastní archivaci používá diskety formátů 3.5" a 5.25". Tyto diskety musejí být před prvním použitím naformátované a pokud možno i prázdné.

### <span id="page-51-0"></span>**12.6.1Záloha dat**

Vlastní archivace probíhá ve dvou vlnách. Nejdříve se vytvoří záložní soubory na pevném disku, provede se jejich komprimace a poté jsou překopírovány na záložní diskety. Pokud máte program zaplněn větším množstvím dat, může zálohování trvat delší dobu (zvláště na počítačích s pomalejším diskem).

Po vytvoření záložních souborů zvolte disketovou mechaniku, do které máte vloženu záložní disketu. Pokud se zálohuje na více disket, vkládejte postupně po výzvách další diskety. Použité diskety nesmí být chráněny proti zápisu a musí na nich být dostatek místa pro provedení zálohy.

Komprimace záložních souborů je prováděno pomocí externího programu, který průběh komprimace indikuje pomocí znaků "+", které deformují vzhled hlavní obrazovky programu. Po skončení komprimace je vzhled programu obnoven do původní podoby.

#### <span id="page-52-2"></span>**12.6.2Obnova dat**

Stejně jako archivace, tak i obnova probíhá ve dvou vlnách. Nejdříve se překopírují záložní diskety na pevný disk, provede se jejich dekomprimace a potom se teprve provede vlastní obnova dat.

Po potvrzení prvotního záměru obnovit data, zvolte disketovou mechaniku, do které budete vkládat diskety se záložními soubory a založte první disketu. Pokud byla záloha provedena na více disketách, vyžádá si program vložení dalších disket v tom pořadí, v jakém byla záloha provedena.

Po konečném potvrzení obnovy dat se **vymažou všechna stávající data a nahradí se záložními**. Tento proces již **nelze** přerušit a vrátit do původního stavu.

## **! ! ! Upozornění a doporučení ! ! !**

Pro zálohování používejte výhradně kvalitní diskety. Po provedení zálohy, nebo nejlépe v jejím průběhu, si jednotlivé diskety popište a hlavně očíslujte podle pořadí, v jakém byly použity při zálohování.

V případě závažných havarijních situací, kdy veškeré pokusy o obnovu selhaly a data na pevném disku byla zničena, obraťte se na naši firmu. Pokud to bude v našich silách, pokusíme se o obnovu alespoň části Vašich dat v případě, že nedošlo k mechanickému poškození disket nebo k jejich přeformátování.

## <span id="page-52-1"></span>*12.7 Přístupová práva*

Bezpečnostní systém ochrany přístupu k programu rozlišuje dvě úrovně. První z nich je majitel programu - SUPERVISOR. Do druhé úrovně patří všichni ostatní uživatelé. Definovat jednotlivá uživatelská hesla může pouze majitel programu.

Definiční tabulka obsahuje zkratkové označení uživatele programu, jeho plné jméno a přístupové heslo, podle kterého program rozlišuje jednotlivé uživatele. Nové řádky do tabulky přidáte klávesou <*F5*> a stávající vymažete klávesou <*F8*>. Definici ukončíte klávesou <*Esc*> nebo kombinací kláves <*Ctrl*><*End*>.

## <span id="page-52-0"></span>*12.8 Historie*

Majitel programu má možnost pomocí této funkce zjistit, kdo, kdy a co prováděl s programem a daty. Je možné vymazat záznamy starší než aktuální systémové datum.

## <span id="page-53-5"></span>*12.9 Reindexace*

V případě nestandardního ukončení nebo v případě dlouhodobé práce s programem může vlivem různých faktorů dojít k poškození nebo přílišného navršení struktury indexových souborů programu. Je proto potřeba občas provést celkovou reindexaci dat programu. Tato operace fyzicky vymaže záznamy označené ke smazání, čímž se sníží obsazené místo na disku, vymaže a vytvoří nové indexové soubory.

## <span id="page-53-4"></span>*12.10 Nápověda*

Jedná se o nápovědu k základnímu ovládání programu a hlavního menu. Zobrazený text uzavřete klávesou <*Esc*>.

## <span id="page-53-3"></span>*12.11 O programu*

Po volbě této funkce se Vám zobrazí informace o tomto programu, jeho verzi a výrobci. Okno uzavřete klávesou <*Esc*> nebo <*Enter*>.

## <span id="page-53-2"></span>*12.12 Konec*

Pomocí této funkce ukončíte celý program. To však lze provést pouze v případě, že není otevřené žádné daňové přiznání. Pokud ano, je potřeba ho nejdříve uzavřít. K tomu slouží kombinace kláves <*Alt*><*F4*>. Nyní je již možné program ukončit. Pro rychlé ukončení slouží kombinace kláves <*Alt*><*X*>.

## <span id="page-53-1"></span>**13. Změna období**

Jednotlivé volby v tomto menu jsou uživateli přístupné pouze v případě, že má zakoupeny licence na více zdaňovacích období. V této nabídce jsou zobrazovány všechna zdaňovací období, kterálze zakoupit.

Pokud tedy máte možnost volit mezi jednotlivými obdobími, jsou v nabídce zpřístupněna ta období, která jsou k dispozici. Aktuální zdaňovací období není přístupné. Změnu období nelze provést, pokud je otevřeno nějaké přiznání ke zpracování.

Po volbě nového období se Vám zobrazí informace o změně a zároveň dojde k přestavení informace v pravém horním rohu. Naposledy nastavené období je "zapamatováno" a při dalším spuštění programu zůstává zachováno.

Pokud používáte daň z přidané hodnoty, je informační okno s aktuálním zdaňovacím obdobím skryto, protože se vztahuje pouze pro daň z příjmu. Informace o zpracovávaném zdaňovacím období daně z přidané hodnoty je zobrazována ve střední části obrazovky.

# <span id="page-53-0"></span>**14. Technické požadavky**

Program pro základní instalaci vyžaduje minimálně 8 MB volného místa na pevném disku. Pro provoz počítejte dalších cca 20 až 30 KB na každé přiznání.

### **Minimální konfigurace počítače**

procesor i386 paměť 4 MB RAM pevný disk 10 MB volného místa tiskárnaEPSON 24 jehel

Paměť počítače musí být plně k dispozici programu. V případě komplikací se spouštěním programu nás kontaktujte.

### **Doporučená konfigurace** pro Windows '95

procesor i486DX4 Pentium paměť.<br>tiskárna HP LaserJet

8 MB RAM 16 MB RAM

# <span id="page-55-3"></span>**15. Problémy a jejich řešení**

V každém programu se mohou vyskytnout různé komplikace či chyby. Ve většině případů se dají odstranit a poté pokračovat v práci. Některé nejčastější chyby a způsoby jejich řešení uvádíme.

## <span id="page-55-2"></span>*15.1 Program nelze spustit*

Po proběhlé instalaci nebo po zadání příkazu ke spuštění programu se objeví úvodní text, ale vzápětí program skončí a vrátí se zpět do příkazové řádky systému.

Jednou z možných příčin je neúplná instalace programu. Proveďte tedy znovu celou instalaci a při anglické výzvě "*Already exist. Overwrite: Yes/No/All/Quit*" stiskněte klávesu <*A*>. Tím dojde k přepsání již instalovaných souborů novými a doplnění chybějících.

Další možností je nedostatek operační paměti. Pokud Váš počítač disponuje méně než 4 MB RAM, není možné program vůbec spustit. Pokud máte alespoň 4 MB RAM a přesto program nefunguje. je možné, že je tato paměť obsazena již jiným programem. Nejčastěji to bývá program *SMARTDRV.EXE* z operačního systému. Jedná se o přídavnou softwarovou vyrovnávací paměť pro urychlení přístupu k pevnému disku.

Tento program je možné za cenu částečného snížení výkonu počítače z paměti odstranit. Nejčastěji se tento program spouští při startu operačního systému ze souboru *AUTOEXEC.BAT*. Pokud na začátek řádky, na které se vyrovnávací paměť spouští, umístíte povel "rem" (s mezerou), nebude se při příštím startu počítače již do paměti zavádět. Další možností je nechat si rozšířit operační paměť vašeho počítače. Je to sice nákladnější, ale do budoucna určitě výhodnější.

## <span id="page-55-1"></span>*15.2 Chybová hlášení*

• Printer not ready. Retry ?

Toto hlášení se objevuje během tisku a znamená, že došlo k nějaké chybě na tiskárně nebo na přenosové cestě k tiskárně. Po odstranění závady je možné v tisku pokračovat volbou "*Yes*". Pokud závada nejde odstranit nebo je potřeba tisk ukončit zvolte možnost *"No*"

Variable … not found

Toto nebo podobné hlášení znamená nějakou vnitřní vadu v programu nebo vadu způsobenou dlouho činností programu. Můžete se pokusit o korekci chyby volbou povelu "*Ignore*". V méně závažných případech program pokračuje dál, ale doporučuji ho řádně ukončit a znovu spustit. V závažnějších případech korekce nepomůže a nezbývá nic jiného než použít volbu "*Cancel*". Tím sice program okamžitě skončí, ale Vaše data se předtím uloží na disk.

Pád programu bez chybového hlášení

Nyní se již jedná o velmi závažnou závadu v programu. Pokud tato situace nastane, je velmi pravděpodobně, že došlo i k poškození nebo neúplnému uložení aktuálně otevřených dat.

Ve všech popisovaných případech si poznamenejte za jaké situace k chybě došlo a dočasně se vyvarujte inkriminované oblasti. V každém případě nás ale o vzniklém problému okamžitě informujte, aby bylo možné závadu co nejdříve odstranit.

## <span id="page-55-0"></span>*15.3 Tiskárna tiskne nesmysly*

Tato situace nastává většinou v případě, že jste před tiskem nastavili nesprávné kódování nebo nesprávnou tiskárnu. Prověřte tedy nastavení tisku a tisk opakujte.

## <span id="page-56-1"></span>*15.4 Čeština a diakritika*

Společně s programem je dodáván ovladač pro českou klávesnici, který se zavádí do paměti před startem účetnictví a po jeho ukončení je z paměti odstraněn. Celý systém je kódován podle stránky 895, tedy podle normy bratří Kamenických. Český ovladač se nedá použít v případě, že program spouštíte z prostředí Windows 3.x. Pod systémem Windows95© pracuje bez problémů.

Při instalaci se automaticky nastavuje klávesnice do českého režimu s rozložením QWERTY. Samozřejmě je možné toto rozložení změnit na QWERTZ a to jak pro českou, tak i americkou klávesnici. V souboru *DANE\_CS.BAT*, který je umístěn v hlavním adresáři je po instalaci uveden následující řádek: "mkvgax  $\overline{C}$  /n+ /yy /K", kde parametr "/yy" určuje rozložení klávesnice. První písmeno nastavuje americkou a druhé českou klávesnici. pokud tedy písmena "y" změníte na "z", změníte tím i nastavení rozložení klávesnice. Tuto úpravu však doporučuji provádět pouze zkušenějším uživatelům počítačů.

Během práce s programem je možné se mezi oběma klávesnicemi přepínat a to tak, že stisknete určitou kombinaci kláves v uvedeném pořadí stisku. Českou klávesnici zapnete stiskem <*Ctrl*><*Alt*><*F2*> nebo <*RShift*><*LShift*>. Americkou klávesnici zapnete kombinací <*Ctrl*><*Alt*><*F1*> nebo <*LShift*><*RShift*>.

V případě problémů s činností ovladače kontaktujte výrobce programu.

# <span id="page-56-0"></span>**16. Závěrem**

Žádný program není dokonalý a každý uživatel má své představy o programu, se kterým pracuje. Budeme proto rádi, když nám sdělíte všechny Vaše připomínky a podněty ke zlepšení programu. Pokusíme se je začlenit do jeho dalších verzí.

# <span id="page-57-1"></span>**17. Seznam tabulek**

![](_page_57_Picture_79.jpeg)

# <span id="page-57-0"></span>**18. Seznam obrázků**

![](_page_57_Picture_80.jpeg)